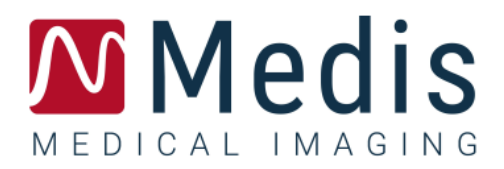

# QFlow 4D 1.1

ユーザーマニュアル

January 12, 2024 9.19.400.11.11/JA v11.0

# 目次

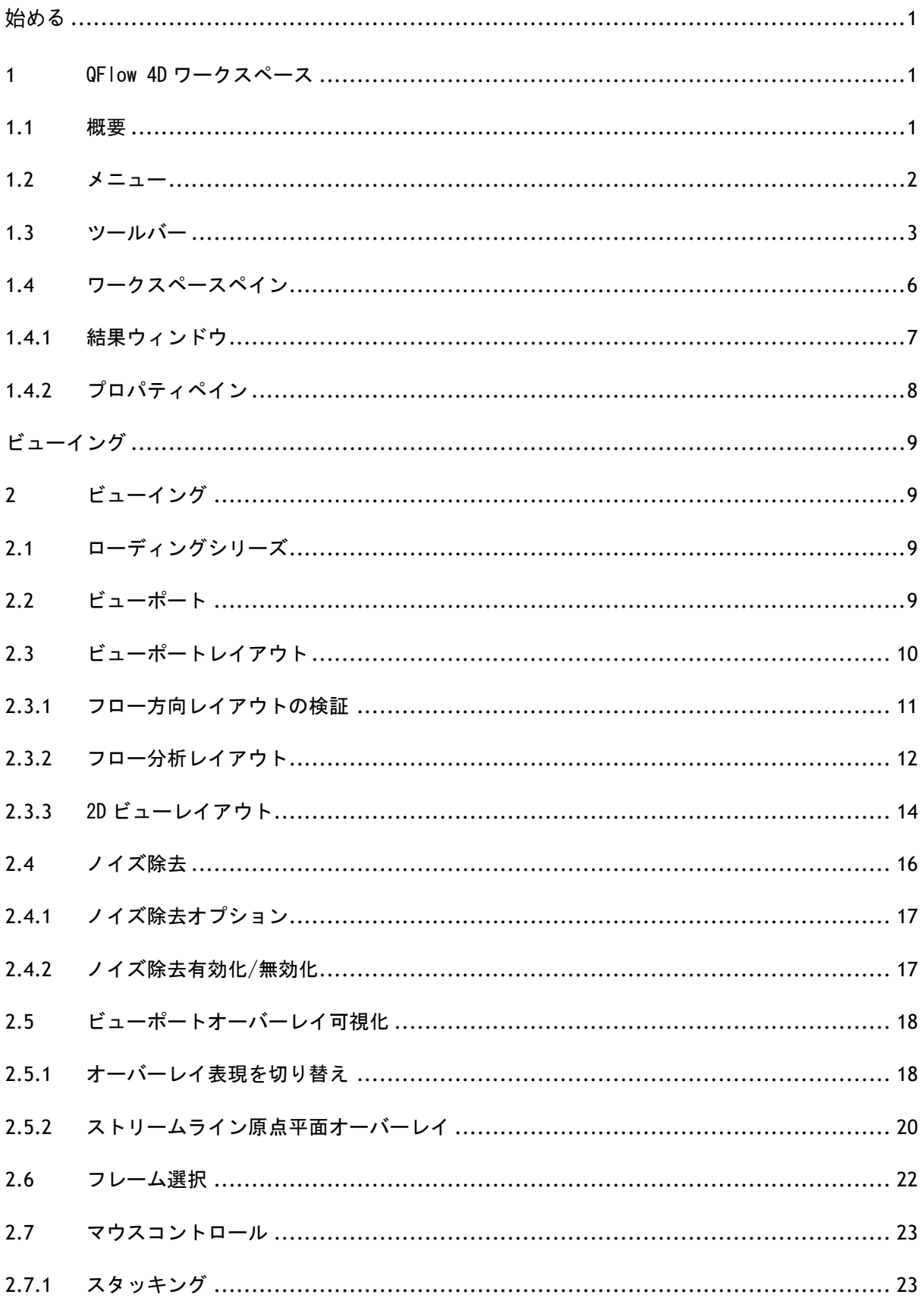

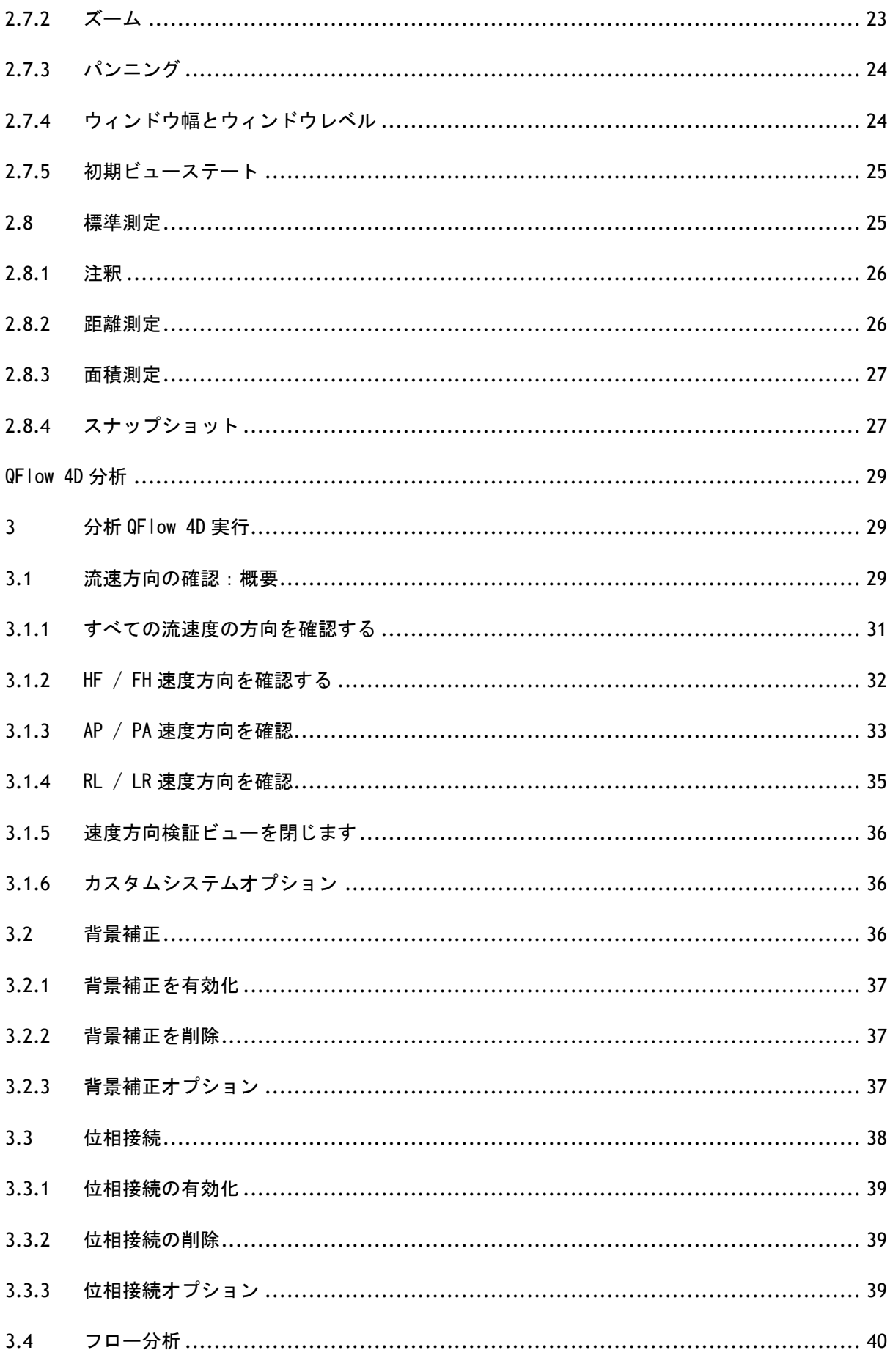

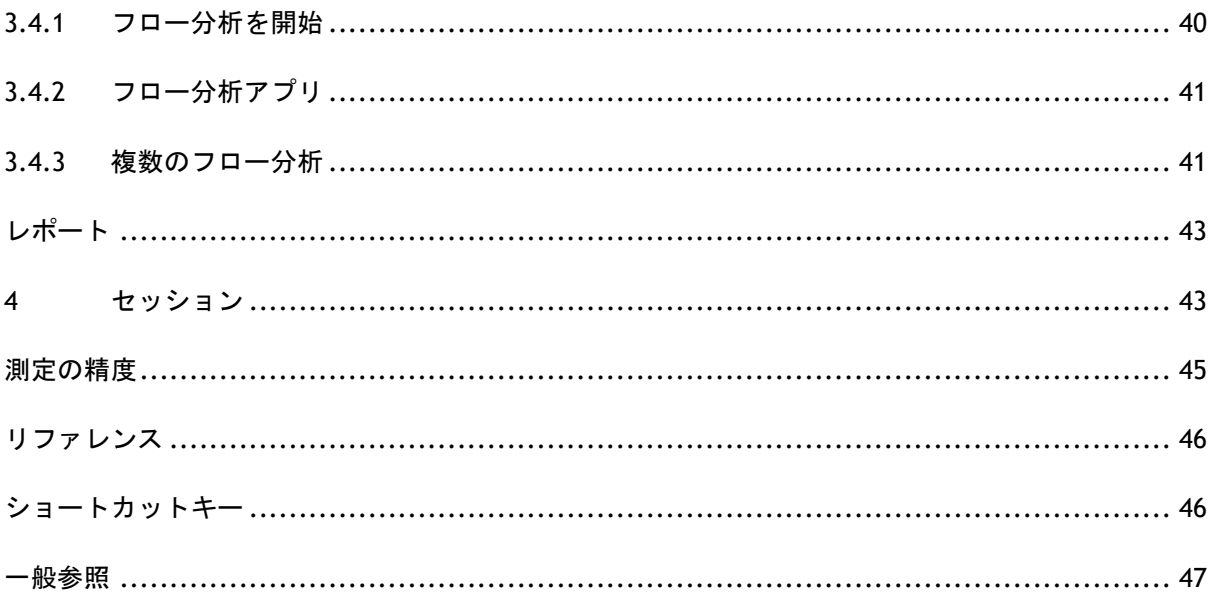

<span id="page-4-0"></span>始める

# <span id="page-4-1"></span>**1** QFlow 4D ワークスペース

QFlow 4D アプリのツールバー、アプリのコンテキストメニュー、または Medis Suite のアプリウィ ンドウから、QFlow 4D アプリアイコン を選択して起動します。起動方法とシリーズをアプリケ ーションにロードする方法詳細については、Medis Suite ユーザーマニュアルを参照してください。

本項では以下のトピックを説明します:

- 概要
- メニューバー
- ツールバー
- ワークスペースペイン
- ビューイング

# <span id="page-4-2"></span>**1.1** 概要

メインワークスペースは、メニューバー、ツールバー、ワークスペースペイン、二重斜投影、3D-MIP、速度画像ビューポートを含む中央ウィンドウ領域で構成されます。結果ペインとプロパティペ インもあります。

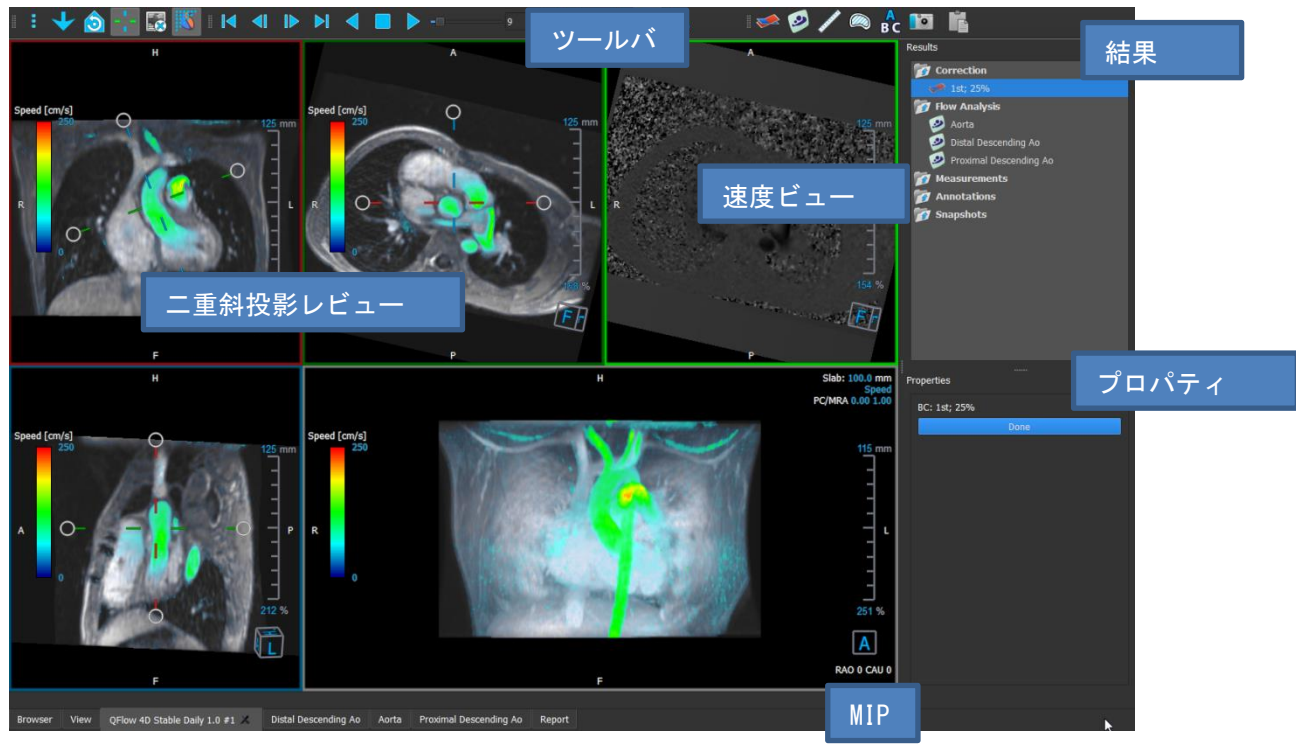

図 1:ワークスペースの概要

ワークスペースペインとツールバーを非表示、サイズ変更、または移動して、ワークスペースをカス タマイズできます。ワークスペースに加えた変更は、個々の Windows ユーザーごとに保存されます。

# <span id="page-5-0"></span>**1.2** メニュー

メニューには、アプリケーション機能をアクティブにするコマンドが含まれています。

#### メニューを表示するには:

**● 一般**ツールバーのメニューアイコン**■■■**■<br>● 一般ツールバーのメニューアイコン■■■■を選択します。

メニューコマンドは、次のメインメニューに編成されています:ペイン、ツールバー、シネ、画像コ ントロール、手順、ヘルプ。

さらに次のメニュー項目があります: レイアウトのリセット、ウィンドウ/レベルのリセット、初期 ビュー状態、軸の表示/非表示、オプション。これらのコマンドの一部では、ツールバーショートカ ットとしてツールボタンを使用できます。

面積測定などの手順を実行しているときは、メニューコマンドがグレー表示されることがありま す。手順をキャンセルまたは終了すると、メニューコマンドをアクティブにすることができます。

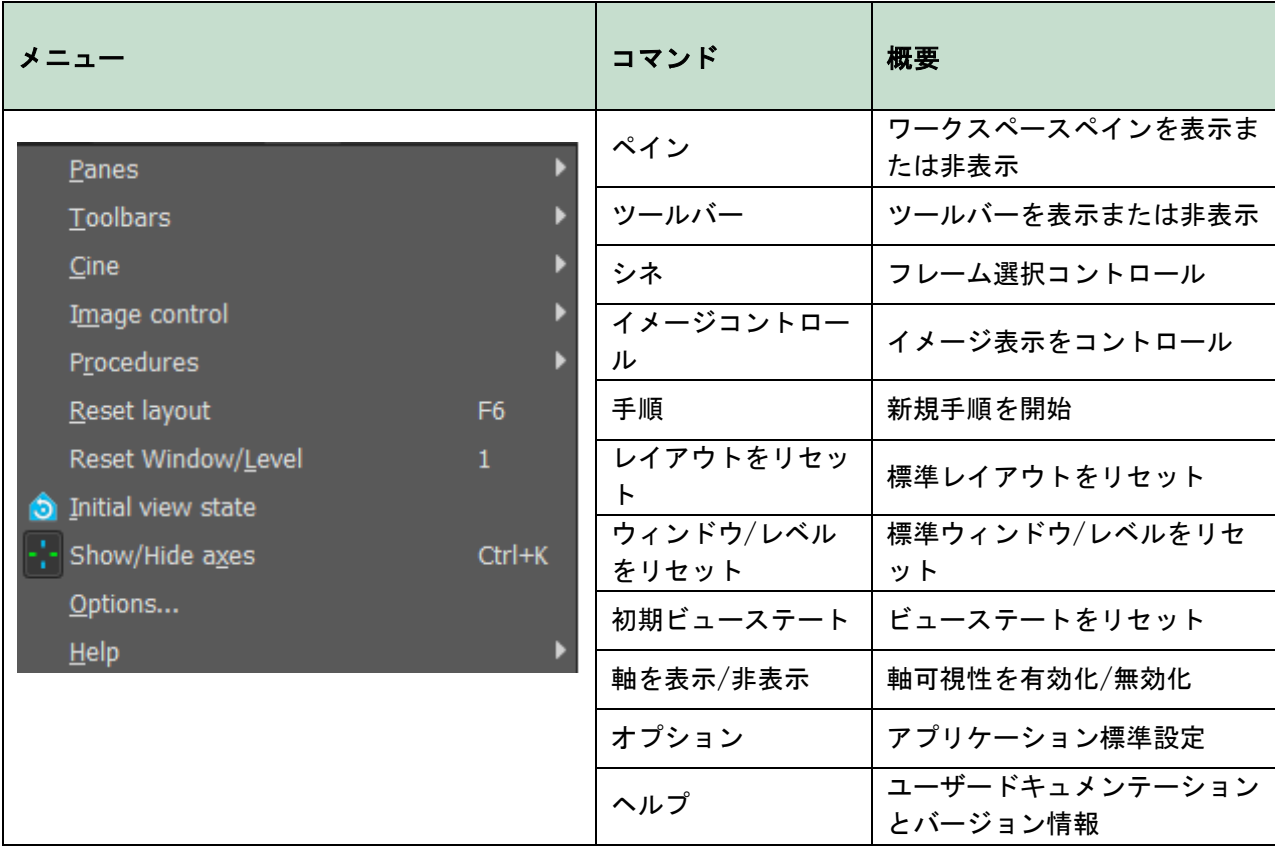

# <span id="page-6-0"></span>**1.3** ツールバー

ツールバーをメインウィンドウの別部分に移動できます。ツールバーを表示または非表示にできま す。

▎░<mark>░</mark>▒▒▒<mark>░</mark>░▒▒░▏▎▎▏▕▏▎▎▌▏▏▔▏▁▁▁░░░░░░░░░░░░░░░░░░░░░░▒░

#### ツールバーを移動するには:

• ツールバーのダブルバーグリップハンドル■をクリックしてドラッグします。

これで、メインウィンドウの両側の任意箇所にツールバーを移動できます。ツールバーをク リックして、新しい位置にドラッグするだけです。ツールバーの位置は、アプリケーション を閉じるときに保存されます。

#### ツールバーを表示または非表示にするには:

- 1. 選択 ■■ > ツールバー.
- 2. チェックボックスをオンにしてツールバーを表示し、チェックボックスをオフにしてツール バーを非表示にします。

または

- 1. ツールバーエリアに右クリックコンテキストメニューを開きます。
- 2. チェックボックスをオンにしてツールバーを表示し、チェックボックスをオフにしてツール バーを非表示にします。

アプリケーションを閉じると、ツールバーの状態が保存されます。

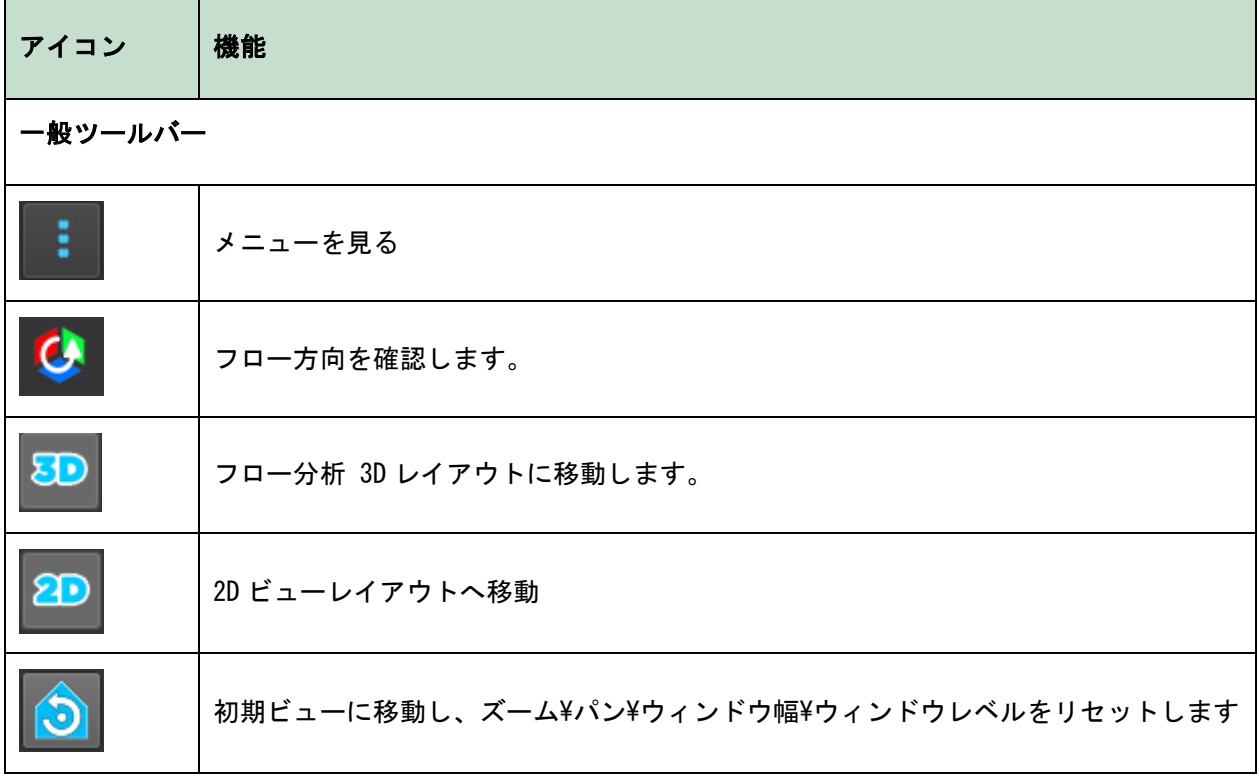

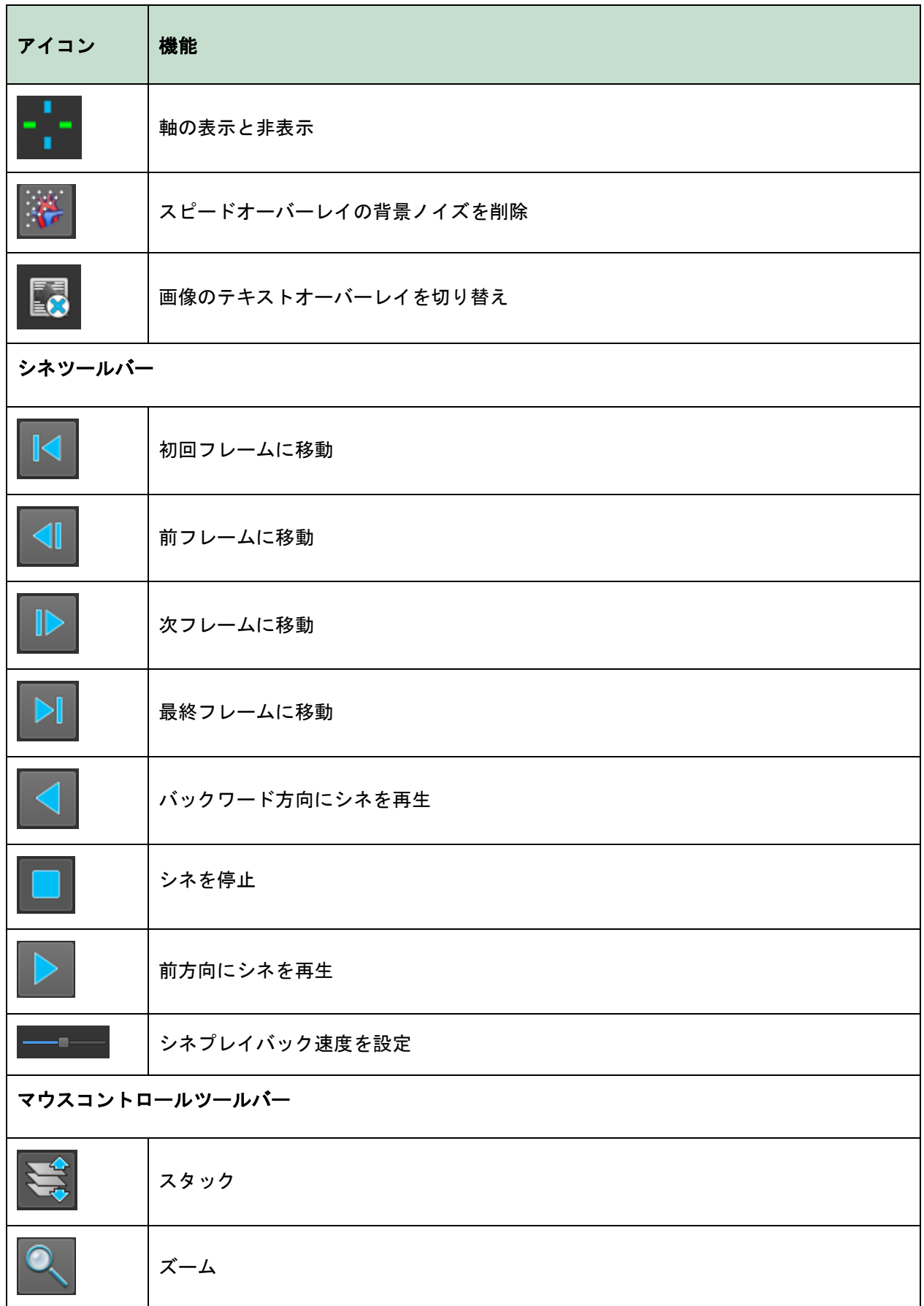

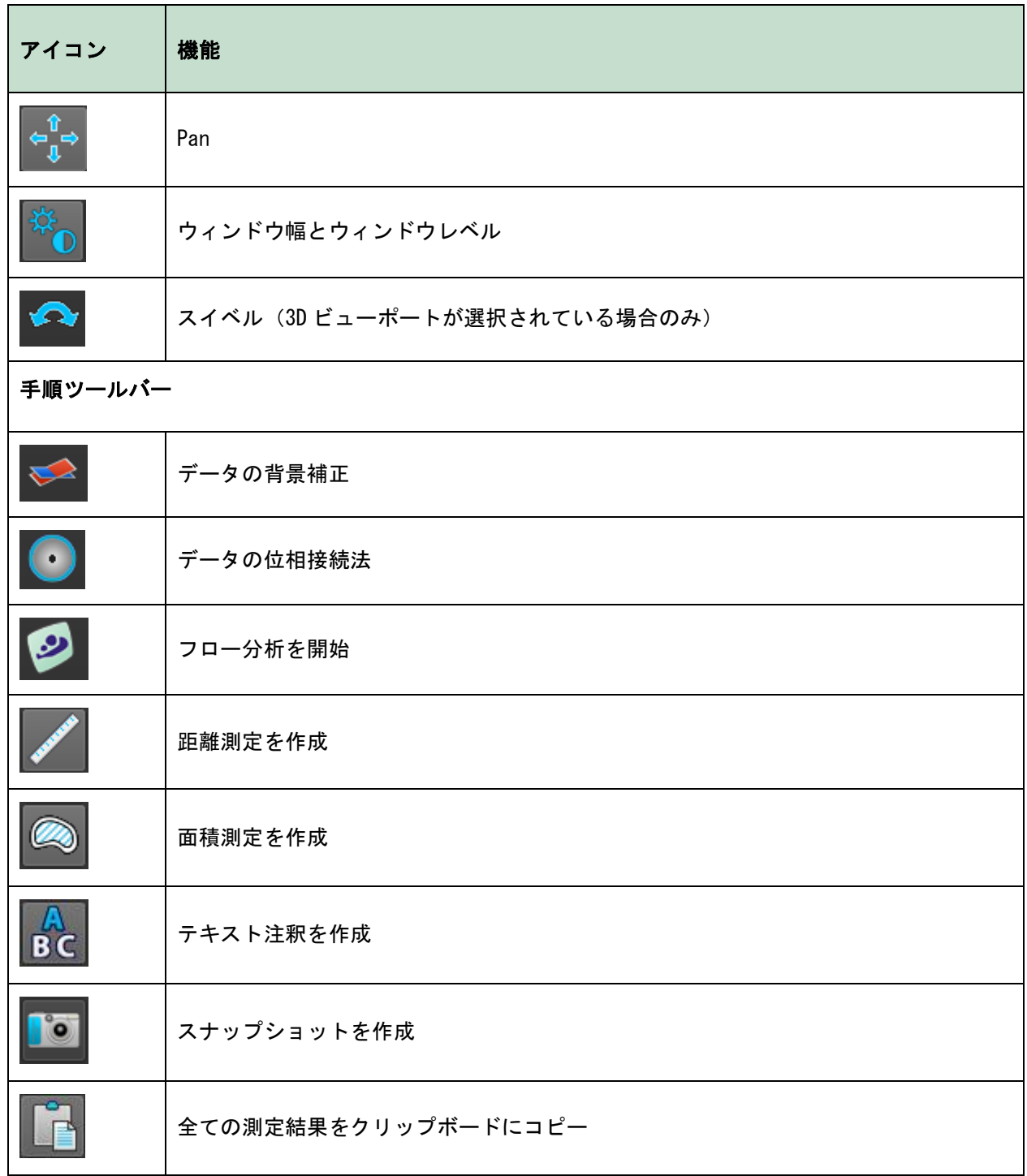

# <span id="page-9-0"></span>**1.4** ワークスペースペイン

デフォルトでは、ワークスペースにはイメージビューポートの右側に次のペインが表示されます。

- 結果
- プロパティ

ペインを表示または非表示にしたり、ドッキングしたり、1 つのタブ付きパネルに結合したり、パネ ルからペインを削除したりできます。

#### ペインを表示または非表示にするには:

• >ペインを選択し、非表示のペインを選択して表示するか、表示されているペインを選 択して非表示にします。

#### ペインをドッキングするには:

- 1. ペインのタイトルバーをクリックしてドラッグします。
- 2. ペインをビューアウィンドウ端に移動して、ドック領域の 1 つを選択します。

ペインがドック領域に近づくと、その領域が点線で強調表示されます。ペインは別のペイン と組み合わせるか、個別に挿入できます。

3. 選択したドック領域が強調表示されたら、マウスボタンを離します。

これによりペインが選択した位置にドッキングされます。

#### ペインをタブ付きパネル 1 つに結合するには:

• ペインのタイトルバーをクリックして、結合するペインのタイトルバーにドラッグします。 これにより、タブ付きパネルが作成されます。

#### パネルからペインを削除するには:

• ペインのタイトルバーをクリックして、パネルから離れるようにドラッグします。

# <span id="page-10-0"></span>**1.4.1** 結果ウィンドウ

結果ペインには、QFlow 4D に次のように表示されます。

- これは、ビューポートにロードされたシリーズで実行された標準的手順、つまり測定、注 釈、スナップショットを示しています。
- 背景補正を示しています。
- フロー分析のリストが表示されます。

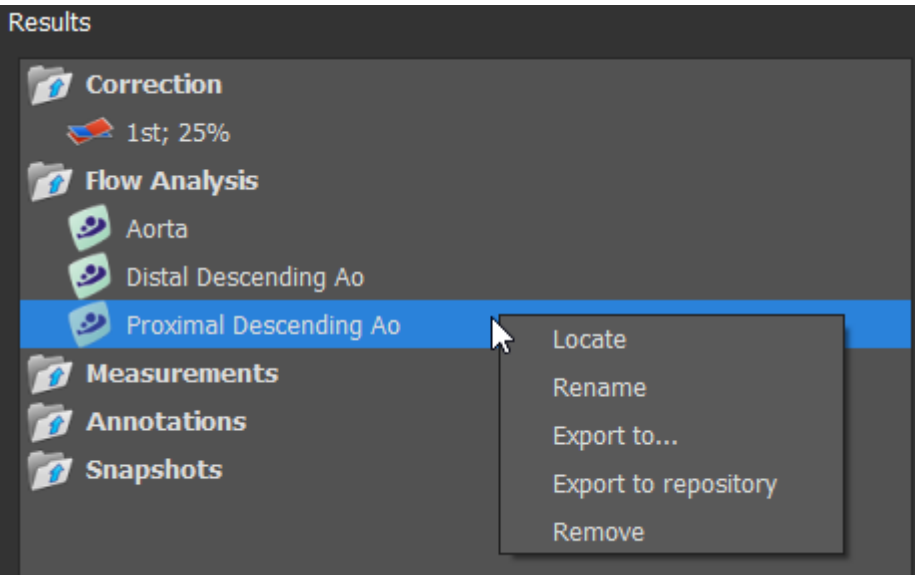

#### 図2 結果ペイン

グループヘッダーを選択すると、アイテムを折りたたんだり展開したりできます。

手順を右クリックして、手順に対してアクションを実行できます。手順のタイプに応じて、いくつか のオプションを含むコンテキストメニューが表示されます。

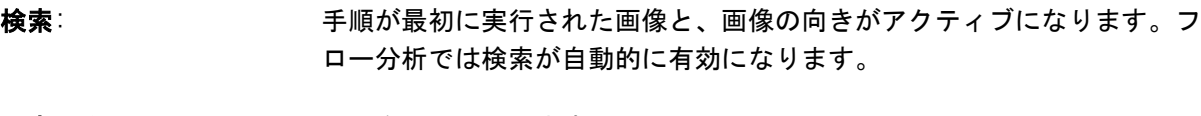

リネーム: 手順をリネームします。

エクスポート: 手順をディスクにエクスポートします。

レポジトリにエクスポート: レポジトリに手順をエクスポートします。

#### 削除: アンチング 手順を削除します。

● フロー分析手順は、事前定義されたラベルのリストを提供します。

# <span id="page-11-0"></span>**1.4.2** プロパティペイン

プロパティペインには、選択した手順のプロパティが表示されます。標準手順、つまり測定、注釈、 スナップショット手順、およびフロー分析の再構成を QFlow 4D 変更できます。

ラベルを変更するには(測定、注釈、スナップショット):

- 1. 結果ペインで、手順を選択します。
- 2. プロパティペインで、 エフベルフィールドの右側にある省略記号を選択して定義済みのラベ ルを選択するか、カスタムラベルを入力して Enter キーを押します。

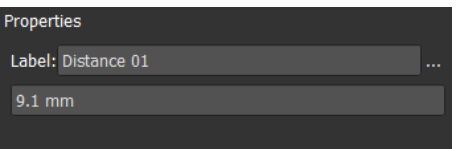

| Label: PV annulus (2) | <b>Veins</b>                 |                     |
|-----------------------|------------------------------|---------------------|
| 75.1 mm               | Pulmonary                    |                     |
|                       | Aorta                        |                     |
|                       | Valves                       | $PV$ annulus $(1)$  |
|                       | <b>RVOT</b>                  | PV annulus (2)      |
|                       | <b>Defects</b>               | TV annulus $(1)$    |
|                       | Coronaries                   | $TV$ annulus $(2)$  |
|                       | <b>Stents</b>                | MV annulus (1)      |
|                       | <b>Pericardial Thickness</b> | MV annulus (2)      |
|                       |                              | Ŋ<br>AV annulus (1) |
|                       |                              | AV annulus (2)      |

図3定義済みのラベルメニュー

ビューイング

# <span id="page-12-1"></span><span id="page-12-0"></span>**2** ビューイング

# <span id="page-12-2"></span>**2.1** ローディングシリーズ

シリーズは、QFlow 4DMedis Suite のシリーズブラウザーから読み込むことができます。詳細手順に ついては、Medis Suite のユーザーマニュアルを参照してください。

4D フローMRI データセットは、3 つの速度方向でエンコードされた時間分解された 3 次元シリーズ と、単一の係数(またはマグニチュード)シリーズで構成され、また QFlow 4D は短軸および長軸シ リーズもサポートします。

QFlow 4D 視覚化を開始するには、少なくとも 1 セットの 4D フローMRI データセットが必要です。

#### Medis Suite のシリーズブラウザからシリーズをロードするには

- 1. Medis Suite シリーズブラウザーの画像またはテキストビューで、3 組の4D 流動速度シリー ズと 1 つの 4D フローモジュラスシリーズを選択します。
- 2. 選択したアイテムをクリックして、任意のビューポートにドラッグします。

または

1. Medis Suite シリーズブラウザの画像ビューまたはテキストビューでアイテムをダブルクリ ックします。

または

- 1. Medis Suite シリーズブラウザの画像またはテキストビューですべてのシリーズを選択しま す。
- 2. 選択したシリーズの上を右クリックして、コンテキストメニューを開きます。

QFlow 4D を選択します。

これにより、シリーズがビューポートに読み込まれます。デフォルトでは、シネはすべての個別の画 像フレームを表示するために再生を始めます。

QFlow 4DMR DISOM シリーズのみ読み込み

# <span id="page-12-3"></span>**2.2** ビューポート

ビューポートのテキストオーバーレイには、患者、病院、画像取得、および表示設定に関する詳細情 報が表示されます。

 $\overline{OF}$ low 4D1.1 ユーザーマニュアル 9

患者と画像情報を表示または非表示にするには:

• 選択 <mark>エンオプション、ハンギング</mark>

患者情報の表示または画像情報の表示を選択または選択解除します。

または

• 'O' を使用して、オーバーレイ表示を非表示にするさまざまなモードを切り替えます。

または

ッールバーで <mark>ミン</mark><br>センススステバート (この)<br><sub>セン</sub>スカールイ表示を非表示にするさまざまなモードを切り替 えます。

#### ビューポート上のイメージを最大化

• イメージをダブルクリック

これにより、ビューポートが最大化され、ビューポート全体に拡大されます。

元のビューポートレイアウトに戻すには、画像をもう一度ダブルクリックします。

<mark>♥</mark> インタラクティブなグラフィックは青色 Frame: 21/53 で表示され、マウスで画像や表示のプロ パティを変更できます。

# <span id="page-13-0"></span>**2.3** ビューポートレイアウト

QFlow 4D3 つの独立した画面レイアウトで構成されています。

- フロー方向レイアウトの検証
- フロー分析 3D ビューのレイアウト
- 2D ビューレイアウト

#### フロー方向レイアウトの検証を有効にするには

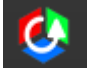

を押して、フロー方向レイアウトの検証を有効にします。

#### フロー分析 3D レイアウトを有効にするには

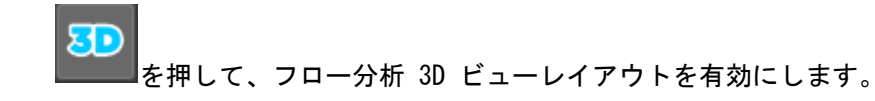

#### 2D ビューレイアウトの有効化

 $QF$ low 4D1.1 ユーザーマニュアル 10

**2D FAN AREA**<br>を押して、2D ビューレイアウトを有効にします。

# <span id="page-14-0"></span>**2.3.1**フロー方向レイアウトの検証

フロー方向の確認に使用するレイアウトです。

#### セクション参照:[流速方向の確認:概要](#page-32-2)

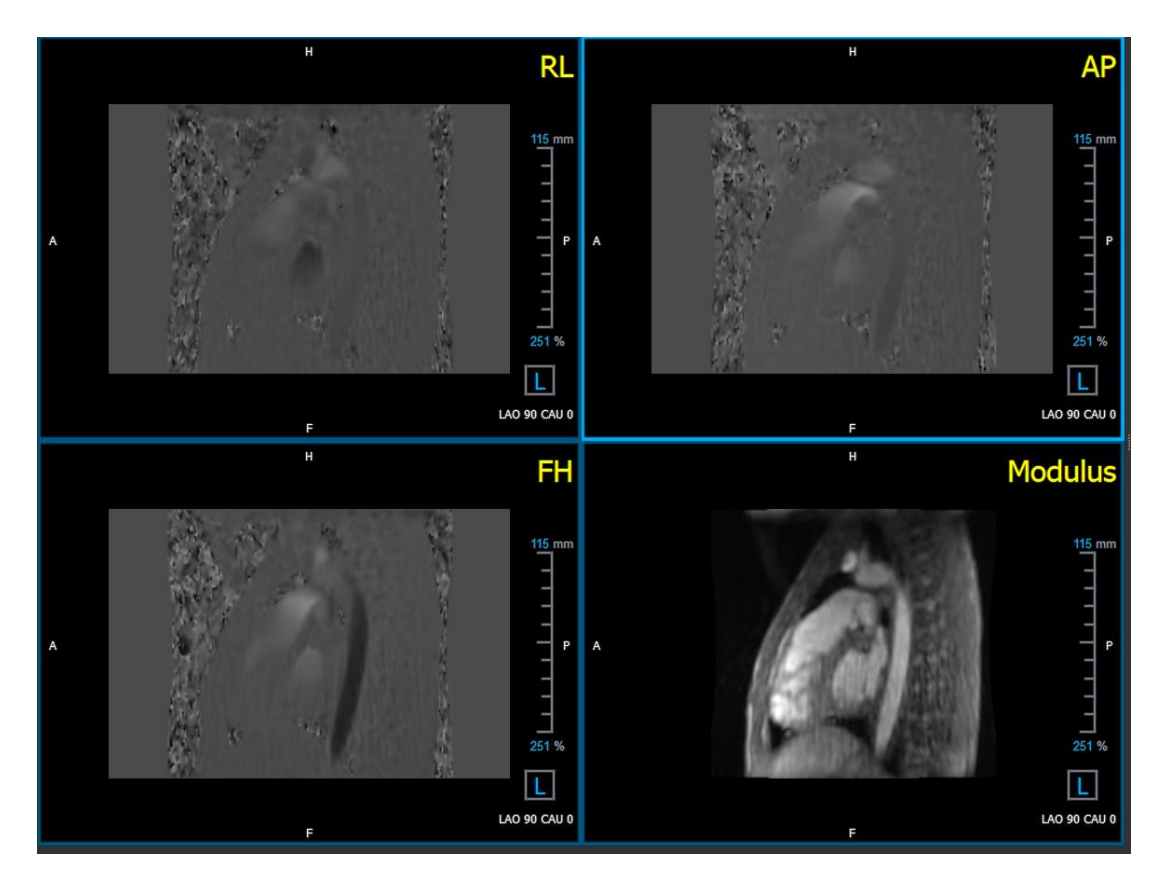

図4フロー方向レイアウトの検証

# <span id="page-15-0"></span>**2.3.2**フロー分析レイアウト

QFlow 4D の主要なレイアウトは、5 つのビューポートで構成されています。

- 1. 3 つの二重斜投影レビュー
- 2. 3D ビュー
- 3. 速度ビュー

### **2.3.2.1** 二重斜投影レビュー

二重斜投影ビューの主な目的は、QFlow 4D での流動解析に使用する対象平面を決定することです。 二重斜投影ビューは、3D ボリュームの直交ビューを示しています。

二重斜投影ビューポートは、図 5 の二重斜投影ビューポートレイアウトで青く強調表示されていま す。

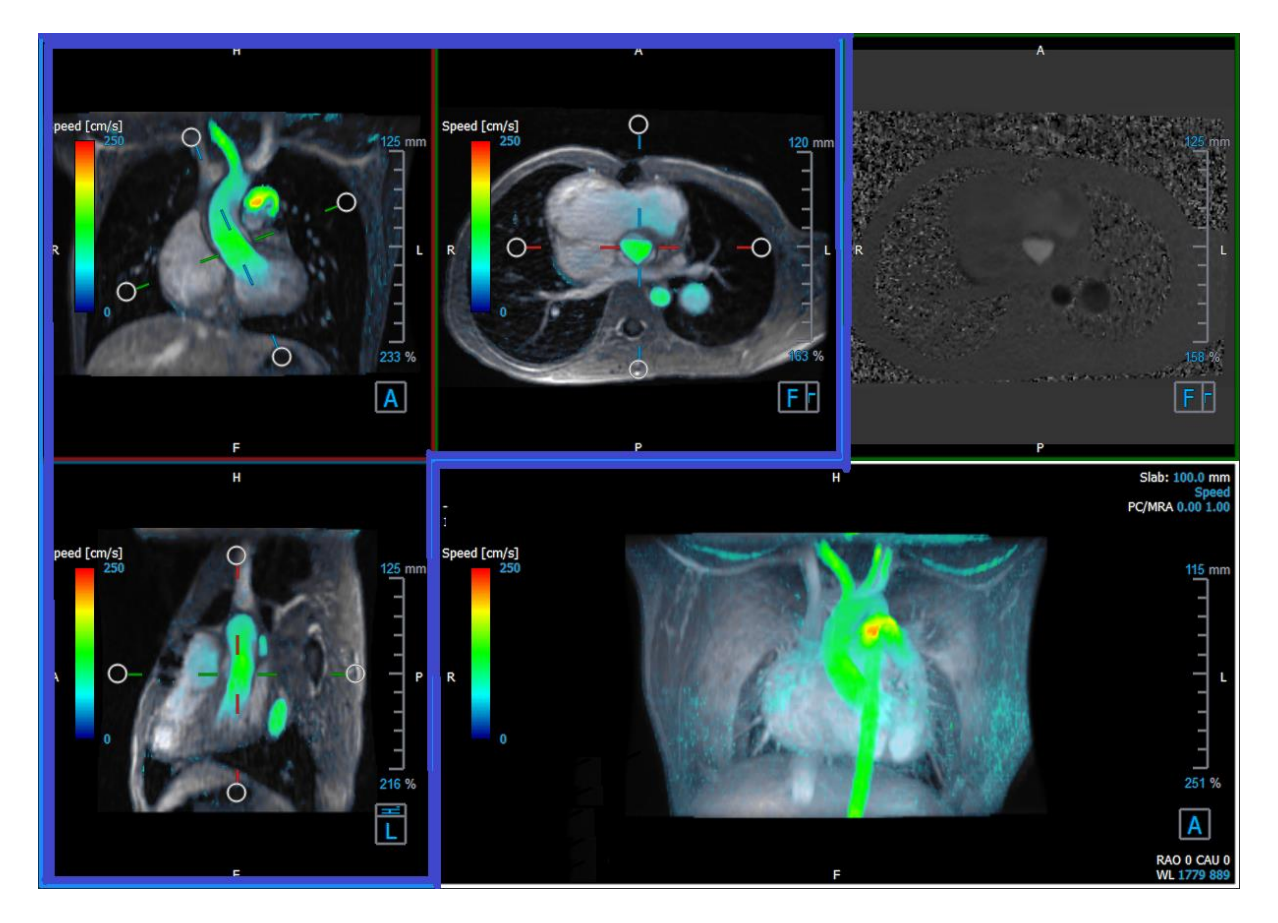

図5 二重斜投影ビューポートレイアウト

# **2.3.2.2** 3D ビュー

図 63D [ビュー、ビューポートで](#page-16-0) 3D ビューのビューポートが青色で強調表示されます。 3D ビューは、3D で描画されたシリーズを表示するビューポートです。

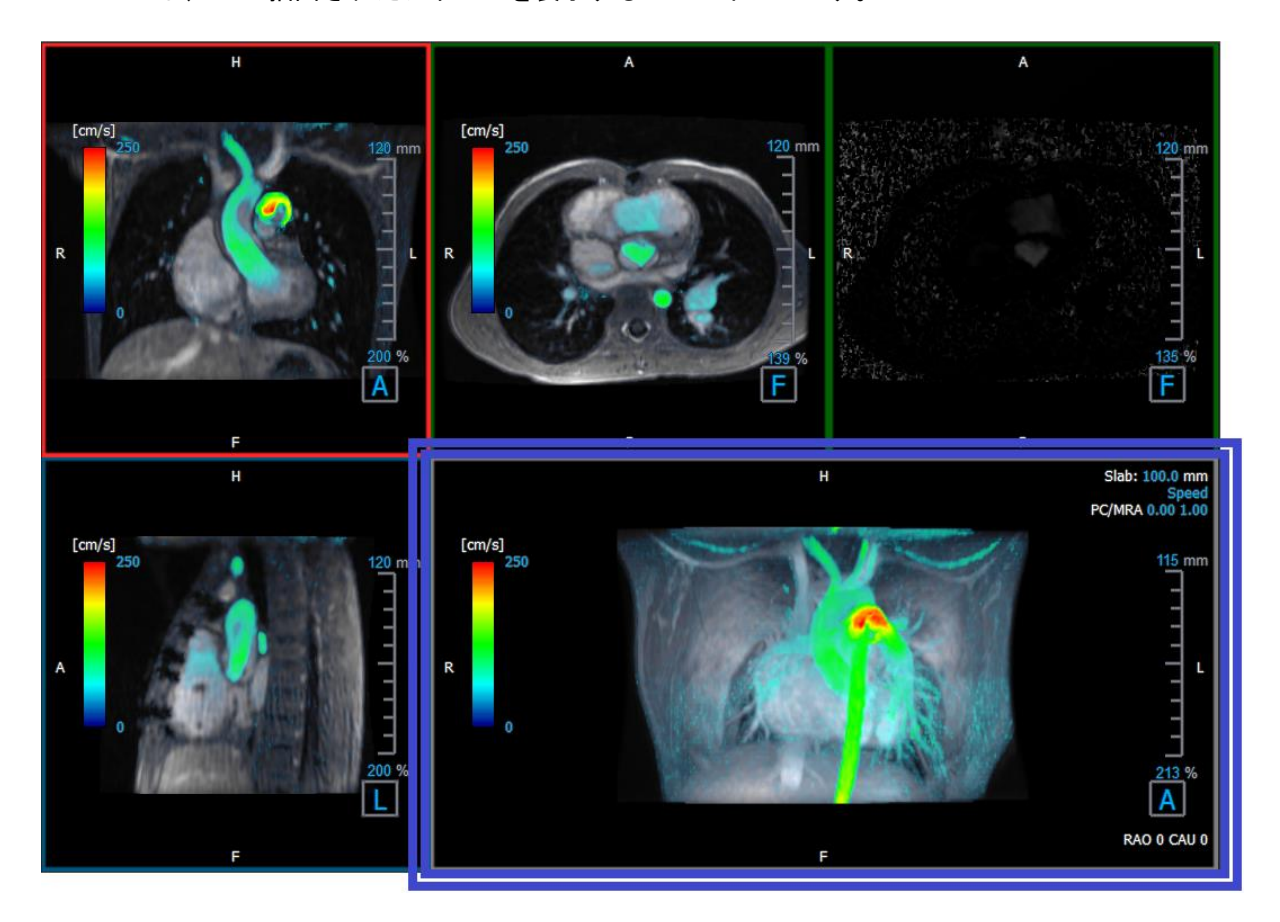

<span id="page-16-0"></span>図 630 ビュー、ビューポート

### **2.3.2.3** フロー2D 表現

上部中央と右上のビューポートは、ユーザーがフロー分析手順に対して定義した再構成平面でのシリ ーズを示しています。上の中央のビューポートは、再構成されたモジュラスイメージを示し、右上の ビューポートはその平面の垂直速度を示します。

これらの 2 つの平面は、図 6 赤色でマークされています。弾性率と位相シリーズは、流動解析に使用 されるデータを示しています。

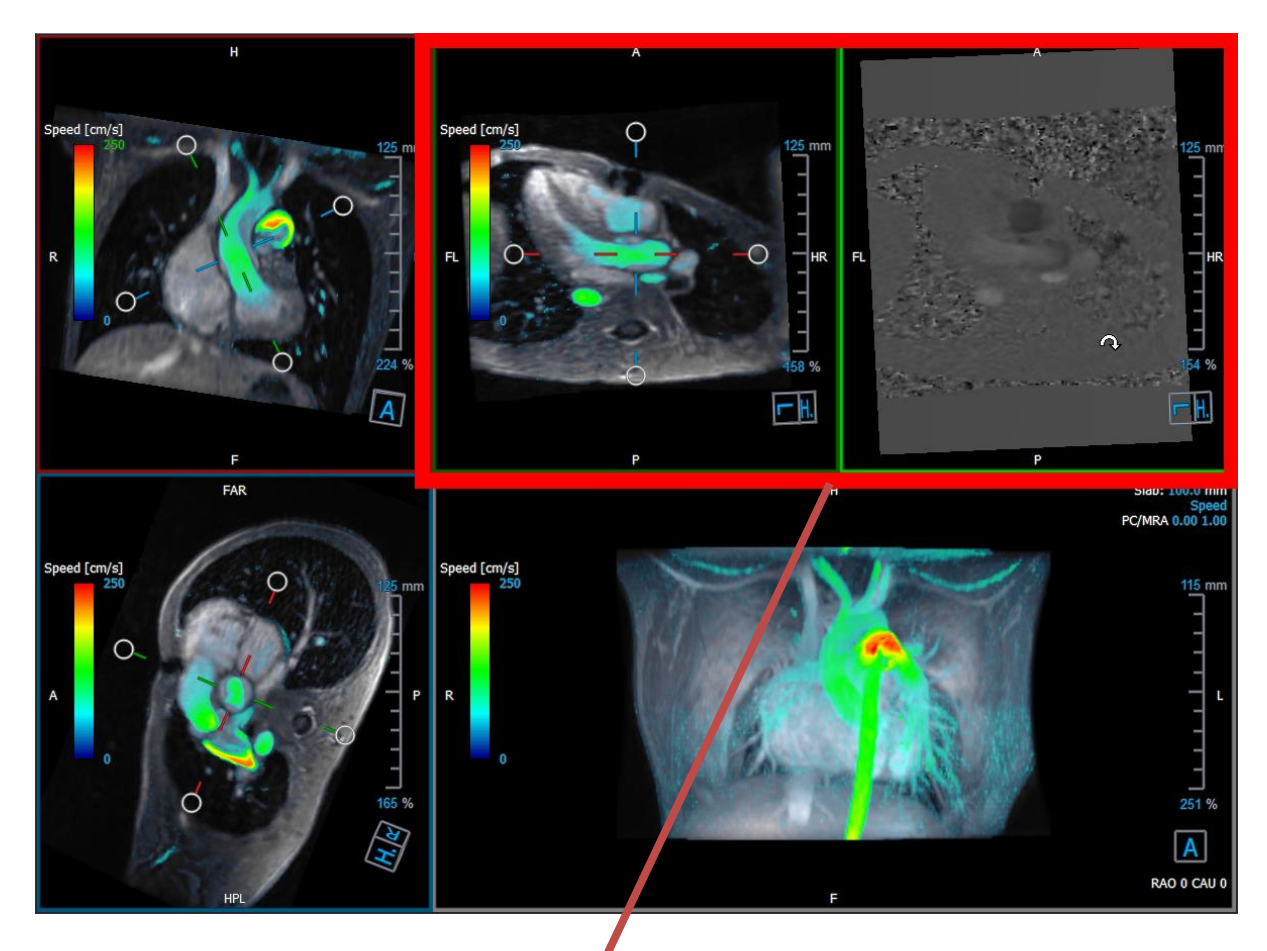

図 7 弾性率と位相の画像

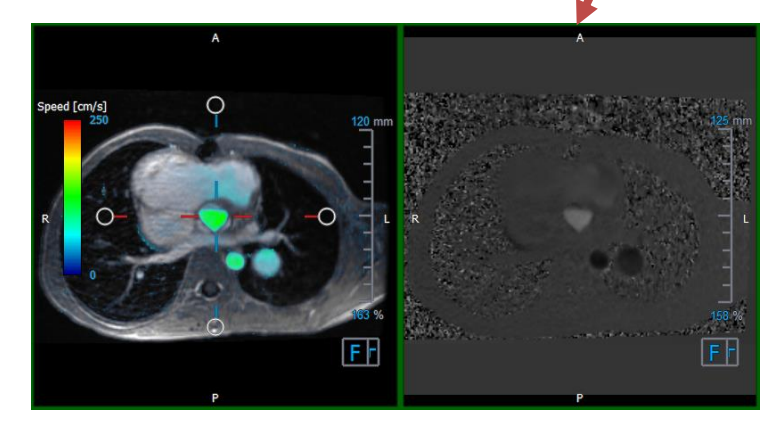

図 8 弾性率と位相の画像のフロー解析平面

# <span id="page-17-0"></span>**2.3.3** 2D ビューレイアウト

すべてのビューポートに 2D 方向の画像が表示されます。オプションで、速度、ベクトル、および流 線を表示できます。

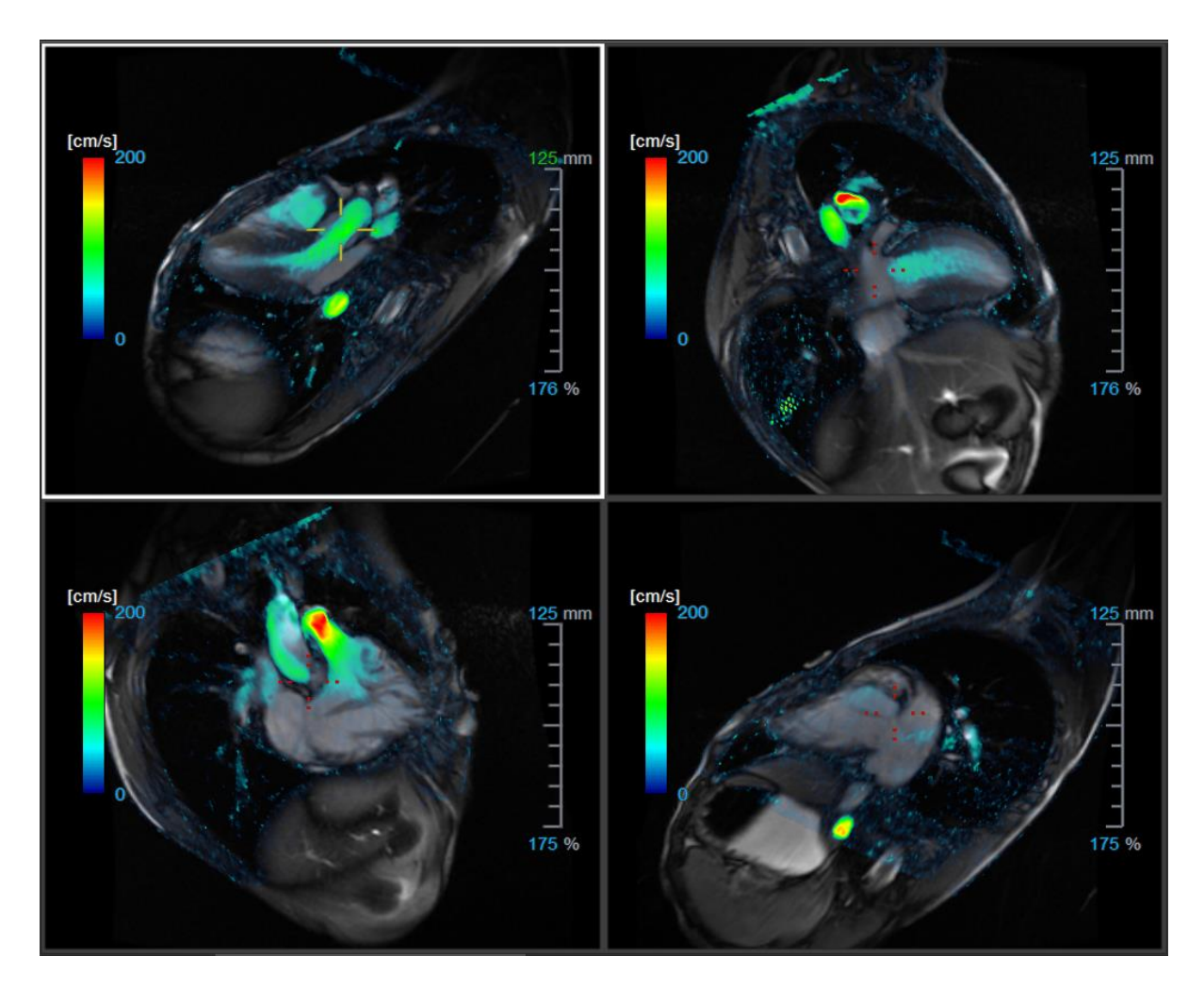

図 92D ビューレイアウトと 4 つの高解像度シリーズ。これらの画像には速度オーバーレイが表示されます。

### **2.3.3.1** 2D ビューレイアウトへの新しいシリーズの読み込み

シリーズは、シリーズブラウザーからビューポートにロードできます。

#### シリーズをビューポートにロードするには

- 1. シリーズブラウザーの画像ビューまたはテキストビューでアイテムをクリックして選択しま す。
- 2. 選択したシリーズをクリックして、シリーズブラウザーからビューポートにドラッグしま す。

これにより、シリーズがビューポートに読み込まれます。シリーズに複数スライスが含まれ ている場合、デフォルトでは中央のスライスが表示されます。シリーズに複数時点が含まれ ている場合、デフォルトでは最初の時点が表示されます。

#### アクティブな研究のすべてのシリーズを確認するには

1. キーボードの Page Down を押して、次のシリーズをビューポートに読み込みます。

2. キーボードの Page Up キーを押して、前のシリーズをビューポートに読み込みます。

### **2.3.3.2** 相互参照

十字線 ツールを使用すると、アクティブな画像と画像の位置を、他のビューポートにロードさ れたさまざまなシリーズの画像と視覚的に関連付けることができます。複数の関連シリーズが読み込 まれると、相互参照が表示されます。

#### 十字線の有効化/無効化

**● 一般ツールバーの■■■■をクリックして、十字線を有効または無効にします。** 

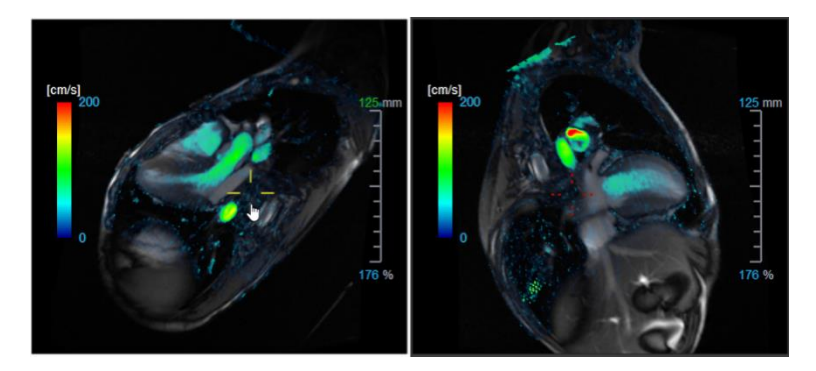

同じ色の十字線参照は、正確な位置または近くの位置の相互参照があることを意味します。異な る色の十字線は、位置がアクティブな画像の十字線範囲外であることを示します。

# <span id="page-19-0"></span>**2.4** ノイズ除去

QFlow 4Dノイズ除去は視覚化のみのユーティリティです。フロー分析3Dビューレイアウトおよび2Dビ ューレイアウトで画像を表示するときに使用できます。空気と周囲の静止組織を取り除き、血液プー ルの動速度を強調します。ノイズ除去を有効にすると、3つの二重斜投影ビューである3Dおよび2Dビ ューレイアウトビューポートに自動的に適用されます。フロー分析 3Dレイアウトの右上にある速度 ビューポートは影響を受けません。

ノイズ除去を制御するパラメーター、標準偏差しきい値と弾性率しきい値の 2 つがあります。

- 標準偏差のしきい値は0~1%の値を取ることができます。組織の速度に基づいて、除去する静 的組織を定義します。
- モジュラスしきい値は、0~100%の値と、モジュラスイメージの強度に基づいて削除する領域を 指定できます。削除される領域は、係数画像の強度に基づいており、主に周囲の空気と肺に対応 しています。

QFlow 4D ノイズ除去は定量化や数値結果に影響を与えず、どのデータにも適用されません。

**● OFlow 4D ノイズ除去では、画像のノイズのみが除去されることを確認してください。** 

# <span id="page-20-0"></span>**2.4.1** ノイズ除去オプション

### ノイズ除去設定を編集するには:

1. 選択 : > オプション, ノイズ除去.

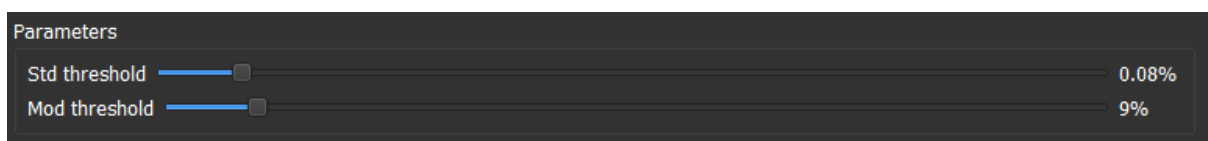

どの場合も、値を高くすると、速度オーバーレイが画像から削除されます。

# <span id="page-20-1"></span>**2.4.2** ノイズ除去有効化/無効化

#### ノイズ除去を有効化/無効化するには:

1. ノイズ除去を有効化するには、ツールバーの を選択します

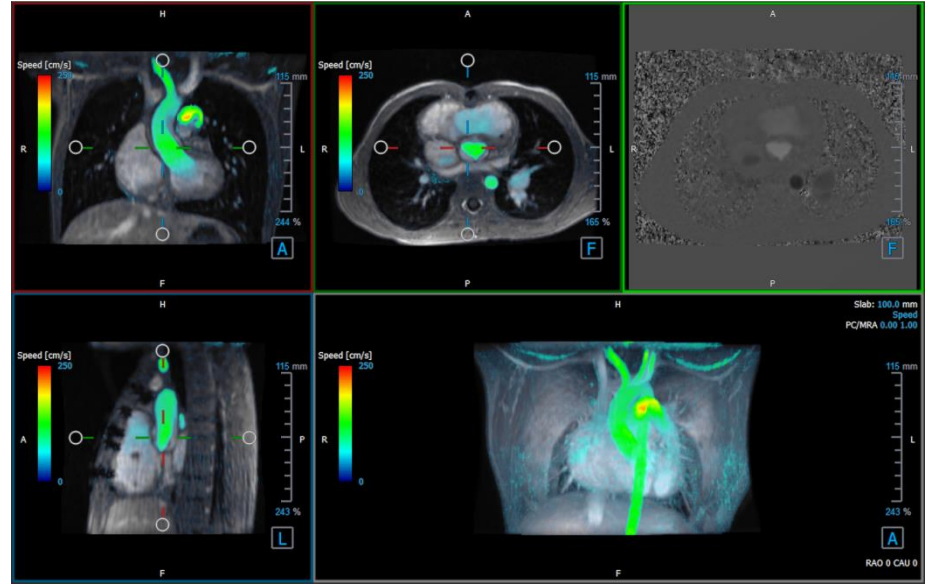

図 10 ノイズ除去有効化

- 
- 2. ノイズ除去を無効化するには、ツールバーの<mark>:<br>2. ノイズ除去を無効化するには、ツールバーの:「</mark>を選択します

図 11 ノイズ除去無効化

# <span id="page-21-0"></span>**2.5** ビューポートオーバーレイ可視化

QFlow 4D 複数のオーバーレイタイプを提供し、それぞれデータの異なる視覚的側面を定義します。

- PCMRA
- スピード
- ストリームライン
- ベクトル

### <span id="page-21-1"></span>**2.5.1** オーバーレイ表現を切り替え

速度、スチームライン、またはベクターを示すオーバーレイは、有効または無効にできます。フロー 分析 3D レイアウトでは、3 つの二重斜投影ビューポートと 3D MIP ビューポートに表示されます。2D ビューレイアウトでは、オーバーレイはシリーズが読み込まれたすべてのビューポートに表示されま す。

#### フロー分析レイアウトのオーバーレイ表示を変更するには:

- 1. 3D MIP ビューポートで右上のテキストを選択します。
	- オーバーレイ無
	- スピード
	- ストリームライン

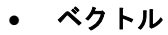

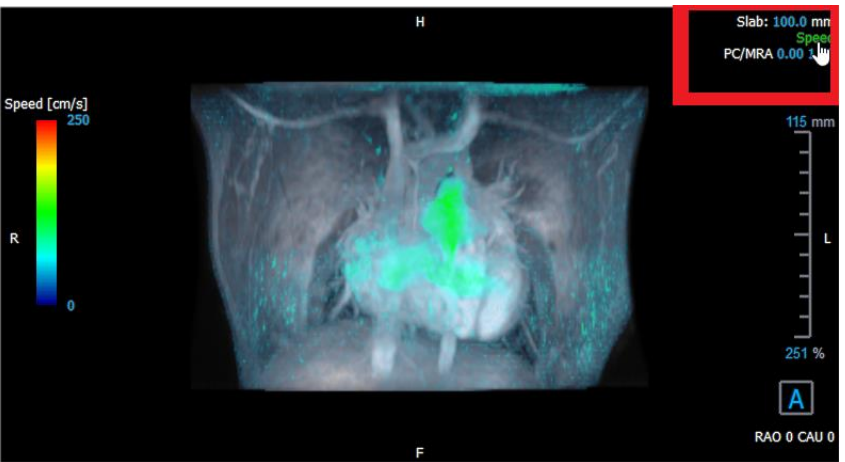

図 12 フロー分析 3D レイアウトでのオーバーレイタイプ注釈の選択

または

- 1. 3D MIP ビューポートの右上隅のテキストを右クリックします。コンテキストメニューを開き ます。
- 2. オーバーレイ無、速度、流線またはベクターを選択します。

#### 2D ビューレイアウトのオーバーレイ表示を変更するには:

- 1. ビューポートの右上隅のテキストを右クリックします。コンテキストメニューを開きます。
- 2. オーバーレイ無、速度、流線またはベクターを選択します。

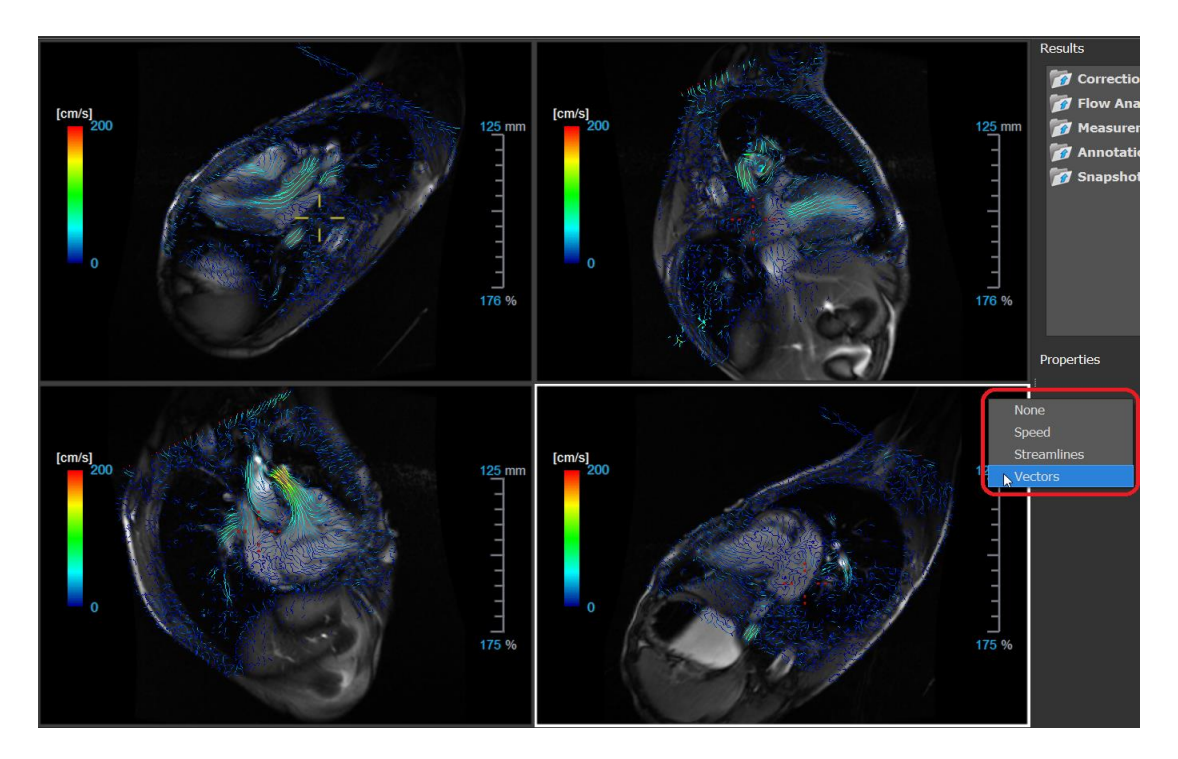

図 132D ビューレイアウトのオーバーレイタイプコンテキストメニューを選択

# <span id="page-23-0"></span>**2.5.2** ストリームライン原点平面オーバーレイ

ストリームラインが 3D MIP ビューポートに表示されている場合、ストリームラインの原点の平面も 表示されます。原点の平面は軸方向像、つまり緑色でマークされた上部中央の二重斜投影ビューポー ト(DOV)を表します。平面は、再構成された係数画像の位置と方向も表します。

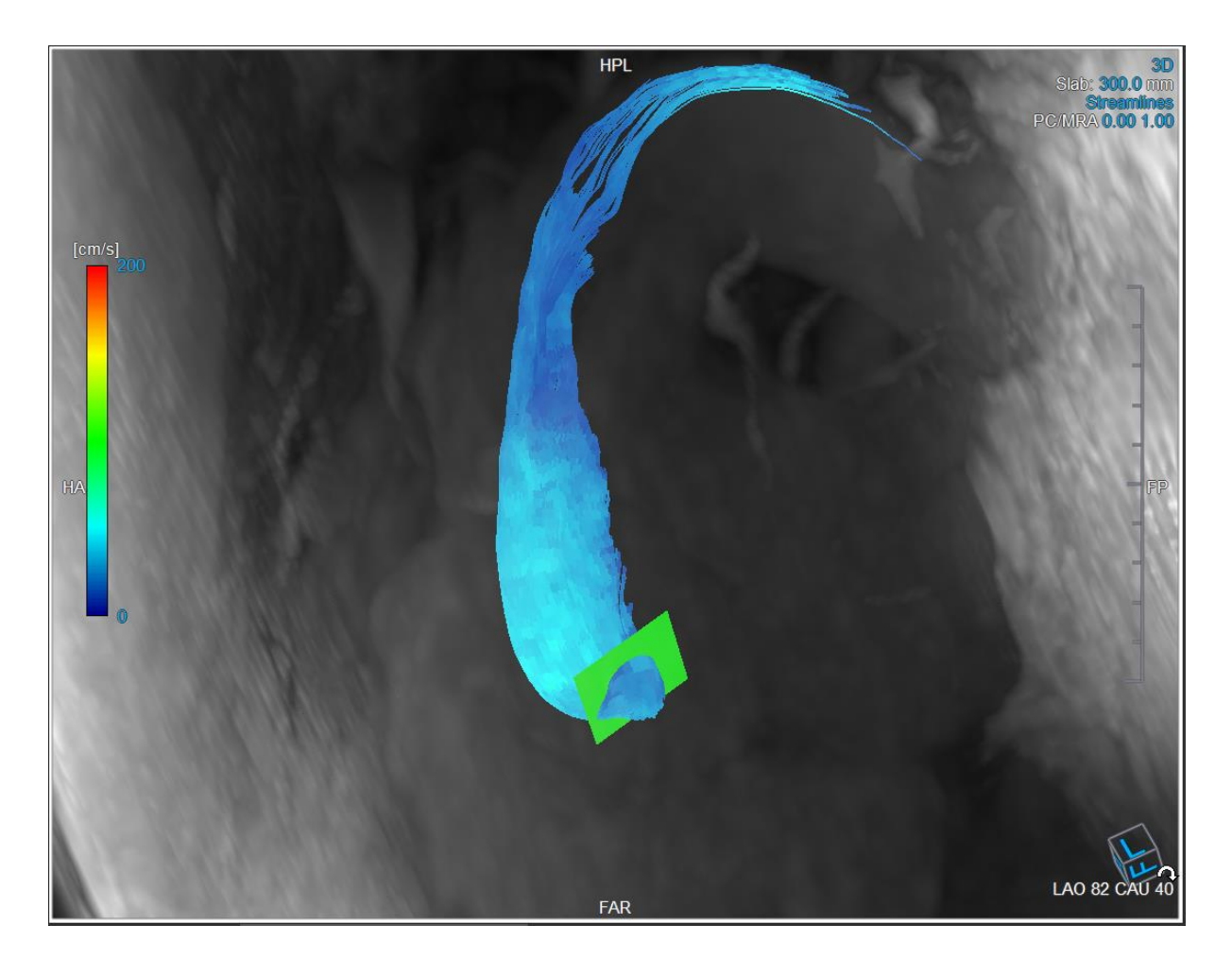

図 314 フロー分析の 3D レイアウトにストリームラインと平面を表示する 3D MIP ビューポート

#### フロー分析レイアウトの平面原点表示を変更するには:

- 1. 青い境界線のサジタルビューポートまたは赤い境界線のコロナルビューポートを選択します
- 2. 軸位置の修正

#### 軸位置を変更するには

- 1. 1つの軸端にある円形のグリップにマウスを移動します。マウスカーソルが回転カーソル $^\text{\textcircled{{\small 1}}}$ に変わります。
- 2. 軸をクリックして目的の角度までドラッグします。

または

3. 軸を垂直方向にドラッグするには、マウスキーを押した後、Ctrl キーを押してドラッグしま す。

4. 軸を水平方向にドラッグするには、マウスキーを押した後、Shift キーを押しながらドラッ グします。

# <span id="page-25-0"></span>**2.6** フレーム選択

いくつかの方法で、画像のフレームを前後に移動できます。

フレーム間を移動するには、ボタンを使用します:

● 表示ツールバーの ■または■■を押し、前または次のフレームに移動します。

または

● 表示ツールバーの ■ または ▲ さ押して、フレームを逆方向または順方向にシネ再生しま す。シネ停止には████をクリックします。

または

● 表示ツールバーの ■ または ■ を押して、最初または最後のフレームに移動します。

フレーム間を移動するにはキーを使用します:

• 左または右矢印キーを押して、前または次のフレームに移動します。

または

• CTRL +左矢印、CTRL +右矢印を押して、フレームを逆方向または順方向にシネ再生します。 シネ停止にはを Esc キーを押します。

または

• HOME または END を押して、最初または最後のフレームに移動します。

フレーム間を移動するには、インタラクティブグラフィックを使用します:

• 次のフレームに移動するには、ビューポートでフレーム選択のインタラクティブグラフィッ ク(フレーム)を選択します。

または

• フレームを選択するためのインタラクティブなグラフィックス(フレーム)を右クリック し、目的のフレーム番号を入力します。

●<br>● シネ速度は、表示ツールバーのスライダー <sup>ーコ</sup><br>→ で変更できます。

# <span id="page-26-0"></span>**2.7** マウスコントロール

### <span id="page-26-1"></span>**2.7.1** スタッキング

スタックカーソル い。<br>スタックカーソル いか表示されたら、**スタッキング**を使用してフレーム間を移動できます。

#### スタッキングマウスコントロールをアクティブにするには:

• マウスコントロールツールバーの ミクタ #押します。

または

• ビューポートのコンテキストメニューからスタッキングを選択します。

#### フレームを前後に重ねるには:

• マウスをクリックして左右に、または上下にドラッグして、フレームをスクロールします。 最初または最後のフレームにループします。

または

• スタッキングマウスコントロールのステータスとは関係なく、マウスホイールをスクロール して、フレームをスタックできます。最初または最後のフレームに止まります。

### <span id="page-26-2"></span>**2.7.2** ズーム

拡大カーソル ※ が表示されているときは、ズームを使用してビューポートをズームインまたはズー ムアウトできます。

#### ズームマウス操作を有効化するには:

• マウスコントロールツールバーの ト押します。

または

• ビューポートコンテキストメニューからズームを選択します。

#### ズームイン/ズームアウトするには:

• マウスをクリックして前後にドラッグすると、ズームインまたはズームアウトします。

または

• マウス操作とは別に、対話型のズームスケールグラフィックをクリックまたはドラッグす る、または、Ctrl キーを押しながらマウスホイールを上下にスクロールして、ズームインお よびズームアウトできます。

現在のズーム率は、ビューポートのスケールグラフィックに表示されます。 スケールの上の値は、スケールの物理的なサイズです。 スケールの下の数字は、相対的なズームを示します: 100%は、1 つの表示ピクセルが 1 つの取得ピクセルと等しいことを意味します。

### <span id="page-27-0"></span>**2.7.3** パンニング

ハンドカーソル<sup>《『</sup>》が表示されたら、パ**ンニング**を使用してビューポート内で画像を左、右、上、下 に移動できます。

#### パンニングマウスコントロールをアクティブにするには:

● マウスコントロールツールバーの <sup>●"⇒</sup> を押します。

または

• ビューポートコンテキストメニューからパンニングを選択します。

#### イメージをパンするには:

• マウスをクリックして任意の方向にドラッグします。

または

• パンマウスコントロールの状態とは関係なく、マウスを中クリックして任意の方向にドラッ グすると、画像をパンできます。

# <span id="page-27-1"></span>**2.7.4** ウィンドウ幅とウィンドウレベル

WWL カーソル ※<br>WWL カーソル ※本赤されたら、ウィンドウ幅とレベル (WWL) を調整できます。

#### ウィンドウ/レベルのマウスコントロールをアクティブにするには:

● マウスコントロールツールバーの <u>● アー</u>を押します。

または

• ビューポートコンテキストメニューからウィンドウ/レベルを選択します。

#### ウィンドウ幅とレベルを調整するには:

- ビューポート上をクリック&ドラッグ
	- o 幅を拡大または縮小するには、右または左。
	- o レベルを増減するには上または下。

#### または

- ウィンドウ/レベルのマウスコントロールに関係なく、右クリックしてドラッグ
	- o 幅を拡大または縮小するには、右または左。
	- o レベルを増減するには上または下。

#### または

• ウィンドウ/レベルのマウスコントロールに関係なく、ウィンドウ幅またはレベルのインタラ クティブグラフィックをクリックし、上下にドラッグしてウィンドウの幅またはレベルを増 減します。

または

• ウィンドウ/レベルのマウスコントロールに関係なく、ウィンドウ幅またはレベルのインタラ クティブグラフィックを右クリックして、必要な値を入力します。

● 現在のウィンドウ幅とレベルの値は、ビューポートの右下のオーバーレイグラフィックに表示さ れます。

### <span id="page-28-0"></span>**2.7.5** 初期ビューステート

#### ズーム、パン、ウィンドウの幅とレベルの設定を初期ビュー状態にリセットするには:

**う。**<br>キ押して、ズーム、パン、ウィンドウの幅とレベルをリセットします。

## <span id="page-28-1"></span>**2.8** 標準測定

QFlow 4D 次の標準測定をサポートしています:

- 注釈
- 距離測定
- 面積測定
- スナップショット

# <span id="page-29-0"></span>**2.8.1** 注釈

注釈をビューポートに追加して、分析用にマークしたり、詳細情報に注意を示すことができます。ビ ューポートに表示される注釈アクティブな研究のすべての注釈が結果ペインに一覧表示されます。

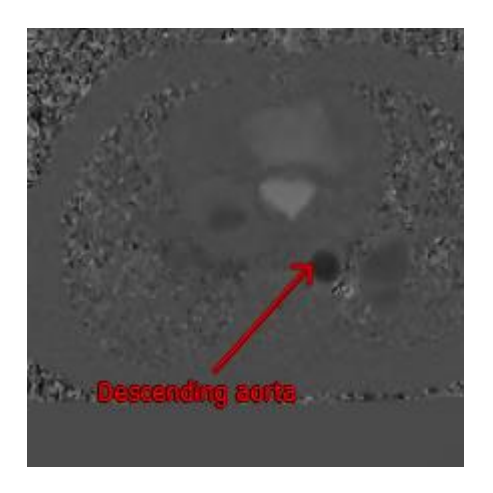

#### 図 15 注釈例

別のシリーズを選択するか、アクティブなシリーズの別時点に移動すると、注釈がビューポート に表示されなくなります。これは、注釈が参照するポイントが現在表示されている画像上にないため です。もう一度注釈を表示するには、結果ペインの注釈を右クリックして、検索を選択します。また は、結果ペインの注釈をダブルクリックします。

注釈の作成、編集、削除の詳細については、Medis Suite ユーザーマニュアルを参照してください。

# <span id="page-29-1"></span>**2.8.2** 距離測定

あるポイントから別のポイントまでの距離を測定する手順。距離を測定したら、注釈と測定の終点を 変更できます。アクティブな研究のすべての距離測定が結果ペインに一覧表示されます。アクティブ なセッションのすべての距離測定値は、Medis Suite の結果ペインに一覧表示されます。

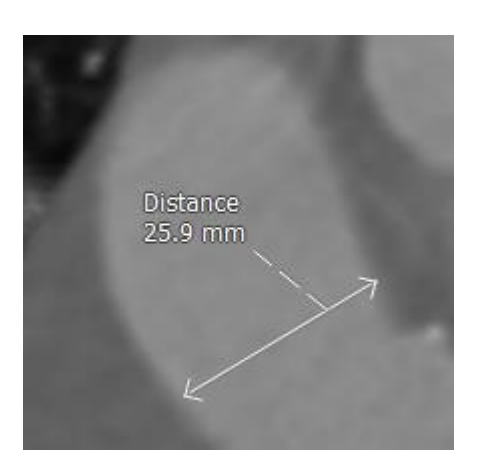

図 16 距離測定例

別のシリーズを選択するか、アクティブなシリーズの別の時点に移動すると、距離測定がビュー ポートに表示されない場合があります。これは、測定したポイントが現在表示されている画像上にな いためです。もう一度測定を表示するには、結果ペインの測定を右クリックして、検索を選択しま す。または、結果ペインの測定をダブルクリックします。

距離測定の作成、編集、削除、および結果の、クリップボードへのコピー方法詳細については、 Medis Suite ユーザーマニュアルを参照してください。

### <span id="page-30-0"></span>**2.8.3** 面積測定

エリア測定ツールを使用して、2D エリアを描画および測定します。面積を測定したら、面積の輪郭 または注釈を変更できます。アクティブな研究のすべての面積測定が結果ペインに一覧表示されま す。アクティブなセッションのすべての面積測定値は、Medis Suite の結果ペインに一覧表示されま す。

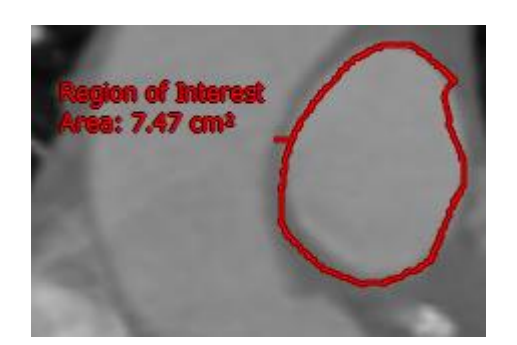

#### 図 17 面積測定例

別のシリーズを選択するか、アクティブなシリーズの別の時点に移動すると、面積測定がビュー ポートに表示されない場合があります。これは、面積を測定した画像が現在表示されている画像と異 なるためです。もう一度測定を表示するには、結果ペインの測定を右クリックして、検索を選択しま す。または、結果ペインの測定をダブルクリックします。

面積測定の作成、編集、削除、および結果の、クリップボードへのコピー方法詳細については、 Medis Suite ユーザーマニュアルを参照してください。

# <span id="page-30-1"></span>**2.8.4** スナップショット

スナップショットは、分析または診断の証拠として保存できます。スナップショットはプロパティペ インに表示され、結果ペインに一覧表示されます。スナップショットが作成されたら、いつでも名前 を変更できます。

別シリーズを選択するか、アクティブなシリーズの別の時点に移動すると、スナップショットに 表示される注釈と測定値がビューポートに表示されない場合があります。これは、注釈と測定が作成 されたポイントが現在表示されている画像上にないためです。スナップショットが作成されたのと同 じシリーズと同時点に戻るには、結果ペインでスナップショットを右クリックして、検索を選択しま す。または、結果ペインのスナップショットをダブルクリックします。

スナップショットの作成、編集、削除の詳細については、Medis Suite ユーザーマニュアルを参照し てください。

<span id="page-32-0"></span>QFlow 4D 分析

# <span id="page-32-1"></span>**3** 分析 QFlow 4D 実行

フロー分析手順は、一連の時間分解 3D ボリュームを 2D CINE シリーズに再フォーマットし、QFlow で定量化できます。

QFlow 4D フロー解析を実行するには、次のガイドラインを使用できます。

- シリーズ読み込み
- データを視覚的に検査 ノイズ除去の適用:[ノイズ除去ノ](#page-19-0)イズ除去[5.4]を参照してください。
- オプション:すべての流れ速度の方向を確認する
- 視覚: 位相接続を作成
- オプション:背景補正を作成する
- フロー分析を開始
- レポーティングのレビュー
- セッション保存

# <span id="page-32-2"></span>**3.1** 流速方向の確認:概要

4D フローMRI データセットは、3 つの速度方向でエンコードされた時間分解された 3 次元シリーズ と、単一の係数(またはマグニチュード)シリーズで構成されます。QFlow4D における、3 つの速度 方向は次のとおりです。

- LR/RL (左-右/右-左)
- HF/FH (頭-足/足-頭)
- AP/PA (前方-後方/後方- 前方)

速度エンコーディングが正の場合ピクセルは白であり、負の場合は黒です。データが RL 方向にエン コードされるシリーズでは、右から左のフローを示す領域は正であり、視覚的に白いピクセルとして 表示されます。一方、左から右へのフローを示す領域は負で、黒として表示されます。

4D Flow MRI フィールドの速度エンコード方向に標準化がない場合、データの方向を確認する必要が あります。

●ユーザーはすべての向きを確認する必要があります。

● すべての Siemens 及び Philips スキャナーが 4D Flow MR 取得プロトコルをシリーズで利用でき るわけではありません。したがって、正しい速度方向は保証されないため、検証する必要がありま す。

■■後処理パッケージは、速度エンコードの方向を変更する場合があります。

● QFlow 4D が速度エンコードを正しく決定しなかった場合は、システムを正しく構成するためのサ ポートについて、インストール&サポートに連絡してください。サポートセクションの参照

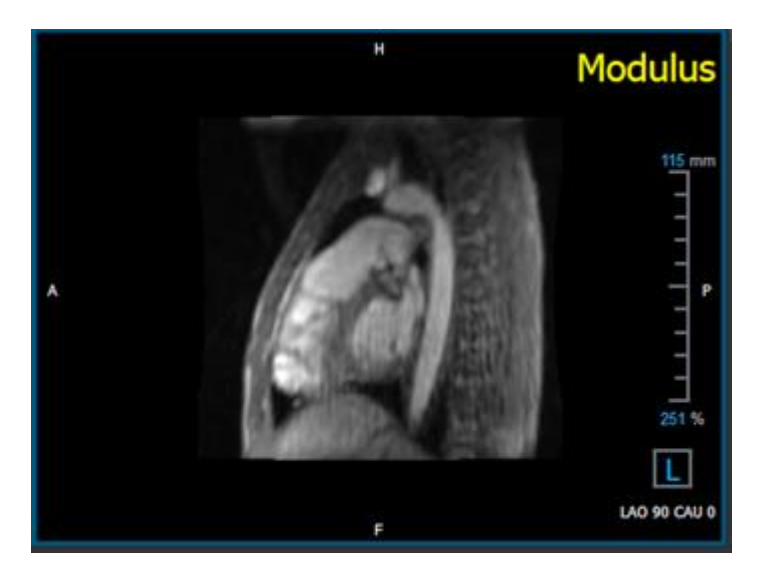

<span id="page-33-0"></span>図 18 係数画像

 $\overline{\text{O}}$ H、P、A、F は、流れの方向と画像の向きを決定させるインジケーターです。

 $\overline{\mathbb{O}}$ 右下隅にある方向キューブは、表示方向を変更するために変更できます。図18 [係数画像を](#page-33-0)参照:

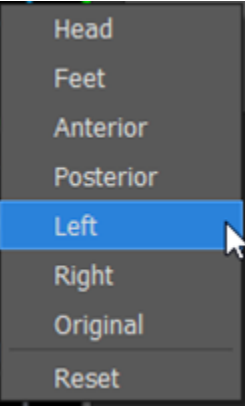

# <span id="page-34-0"></span>**3.1.1**すべての流速度の方向を確認する

#### 全ての流速度方向を確認するには:

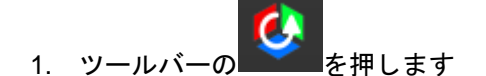

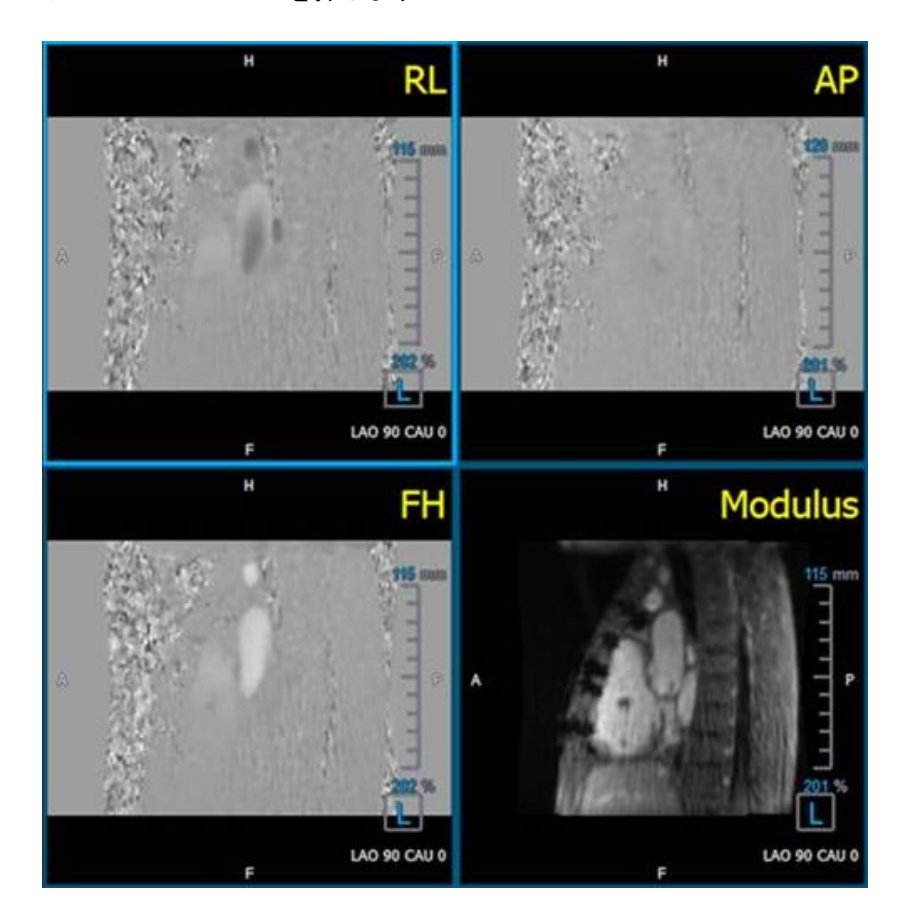

図 19 流速度方向レイアウトの確認

2. MODULUS ビューポートの向きを左

ビューポートの右下隅にある正方形の「L」にします。

- 3. MODULUS ビューポートで、画像をスクロールして、下行大動脈と心腔を含むスライスを見つ けます。
- 4. 画像に最高速度の強度信号がある、収縮期の時間枠を決定します。
- 5. HF / FH [速度方向を確認する](#page-35-0)
- 6. AP / PA [速度方向を確認](#page-36-0)
- 7. RL / LR [速度方向を確認](#page-38-0)

# <span id="page-35-0"></span>**3.1.2**HF / FH 速度方向を確認する

#### HF / FH 速度方向を確認するには:

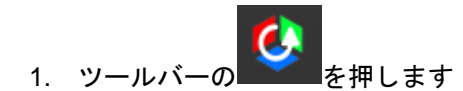

2. MODULUS ビューポートの向きを左

ビューポートの右下隅にある正方形の「L」にします。

- 3. MODULUS ビューポートで画像をスクロールして、下行大動脈と心腔を含むスライスを見つけ ます。
- 4. 画像が決定的な速度信号を示す、収縮期の時間枠を決定します。
- 5. 以下に示す以下の状況の少なくとも 1 つが正しいことを確認してください。そうでない場合 は、Medis サポートに連絡してください。参照項:**Error! Reference source not found.**

下行大動脈が白の場合、HF / FH ビューを含むビューポートでは、速度エンコード方向は HF でなければなりません。

下行大動脈が黒の場合、HF / FH ビューを含むビューポートでは、速度エンコード方向は FH でなければなりません。

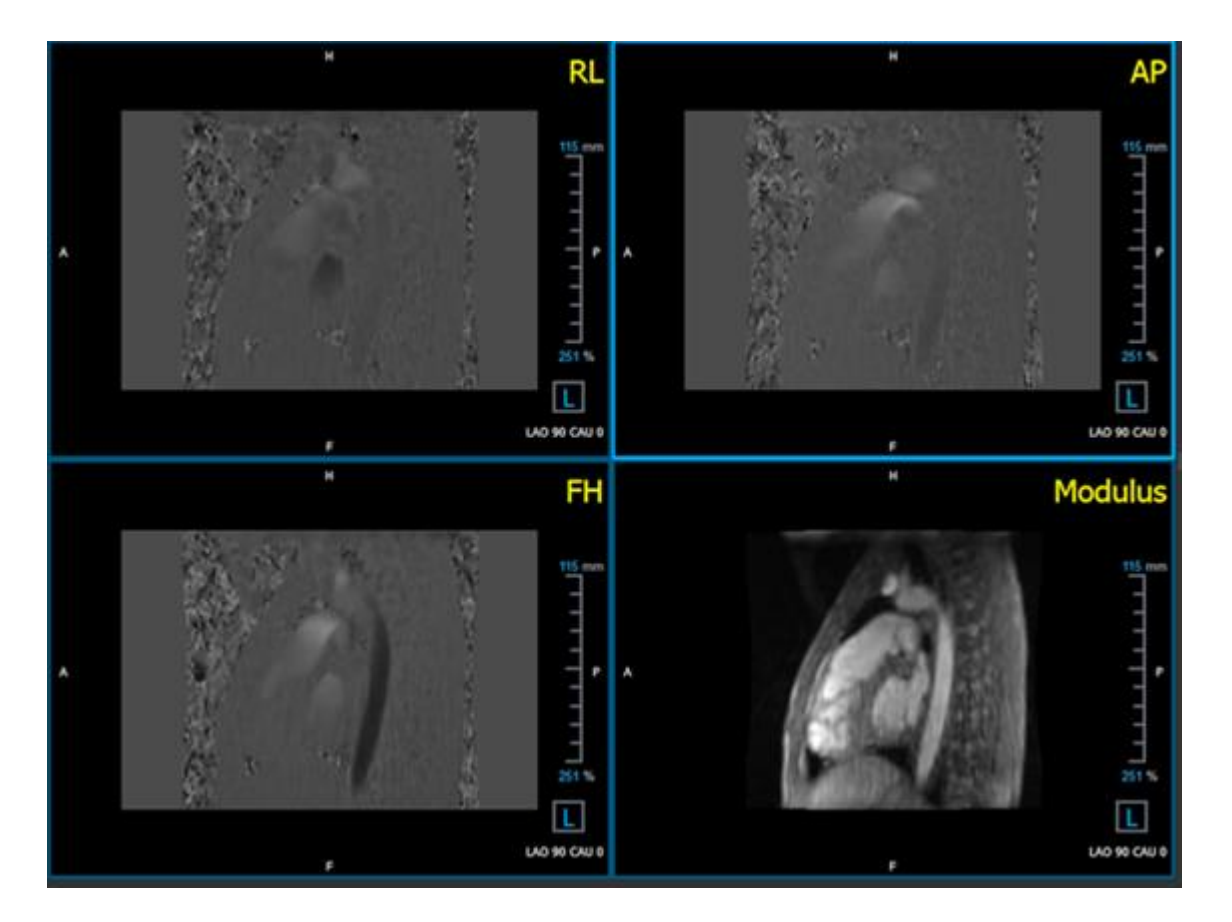

<span id="page-36-0"></span>図20 流速度方向レイアウトの確認

# **3.1.3**AP / PA 速度方向を確認

#### AP / PA 速度方向を確認するには:

- 1. ツールバーの と を押します
- 2. MODULUS ビューポートの向きを左(ビューポートの右下隅にある正方形の「L」)にします。
- 3. MODULUS ビューポートで大動脈弓を見つけます。
- 4. 画像が決定的な速度信号を示す、収縮期の時間枠を決定します。
- 5. 以下に示す以下の状況の少なくとも 1 つが正しいことを確認してください。そうでない場合 は、Medis サポートに連絡してください。参照項:**Error! Reference source not found.**

大動脈弓が白の場合、PA / AP ビューを含むビューポートでは、速度エンコード方向は AP でなければなりません。

大動脈弓が黒の場合、PA / AP ビューを含むビューポートでは、速度エンコード方向は PA である必要があります。

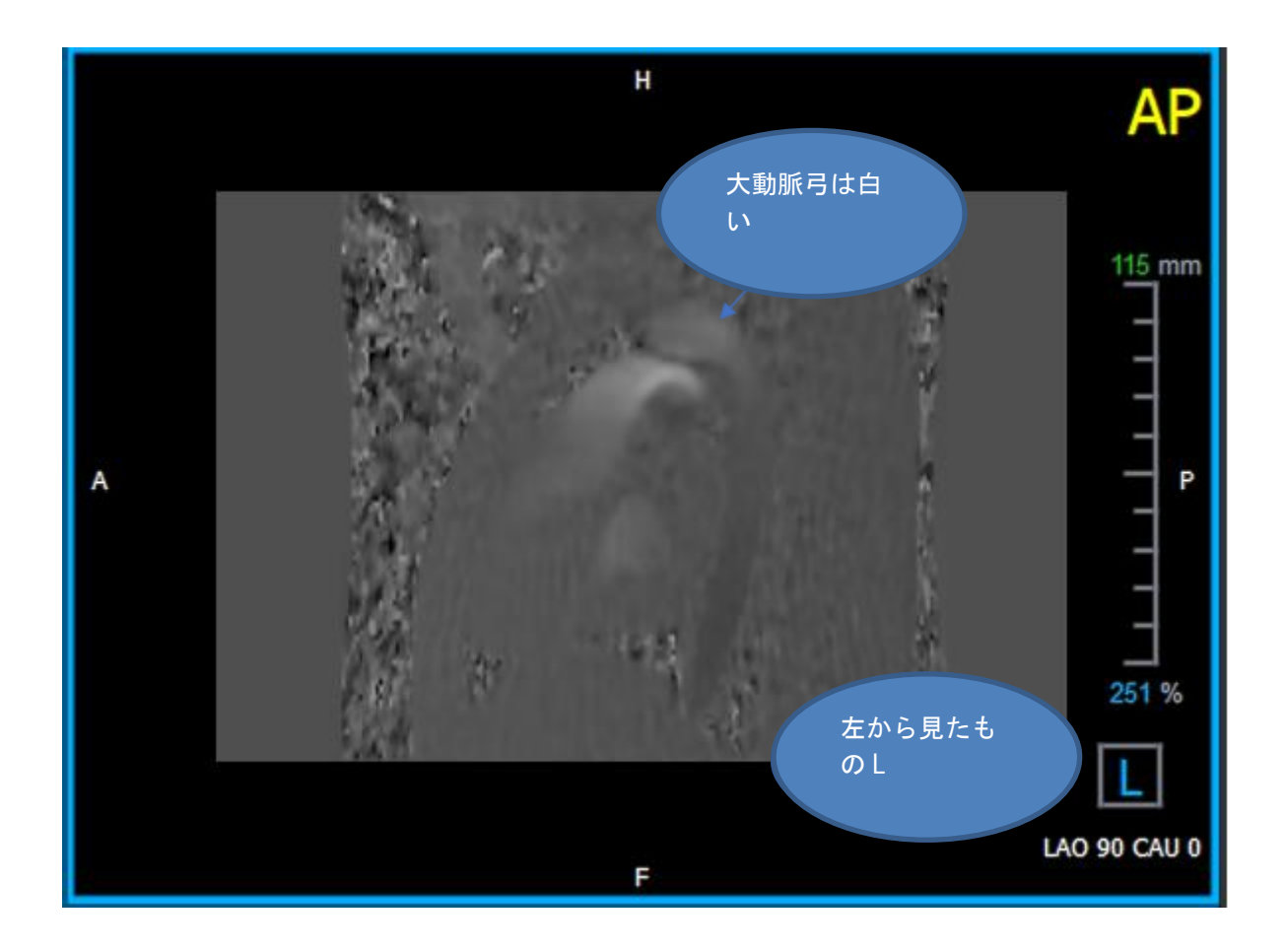

図 21AP 正としてエンコードされた、白い大動脈弓と暗い下行大動脈があるビューポート

## <span id="page-38-0"></span>**3.1.4**RL / LR 速度方向を確認

#### AP / PA 速度方向を確認するには:

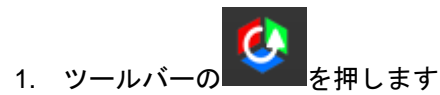

2. MODULUS ビューポートの向きを ANTERIOR/前にします

ビューポートの右下隅にある正方形の「A」にします。

- 3. MODULUS ビューポートで、上行大動脈を含むスライスを見つけます。
- 4. 画像が決定的な速度信号を示す、収縮期の時間枠を決定します。
- 5. 以下に示す以下の状況の少なくとも 1 つが正しいことを確認してください。そうでない場合 は、Medis サポートに連絡してください。参照項:**Error! Reference source not found.**

 $\overline{\text{O}}$ RL / LR ビューを含むビューポートでは、近位上行大動脈が白で、遠位上行大動脈が黒の 場合、向きは LR です。

RL / LR ビューを含むビューポートでは、近位上行大動脈が黒で遠位上行大動脈が白の場 合、方向は RL です。

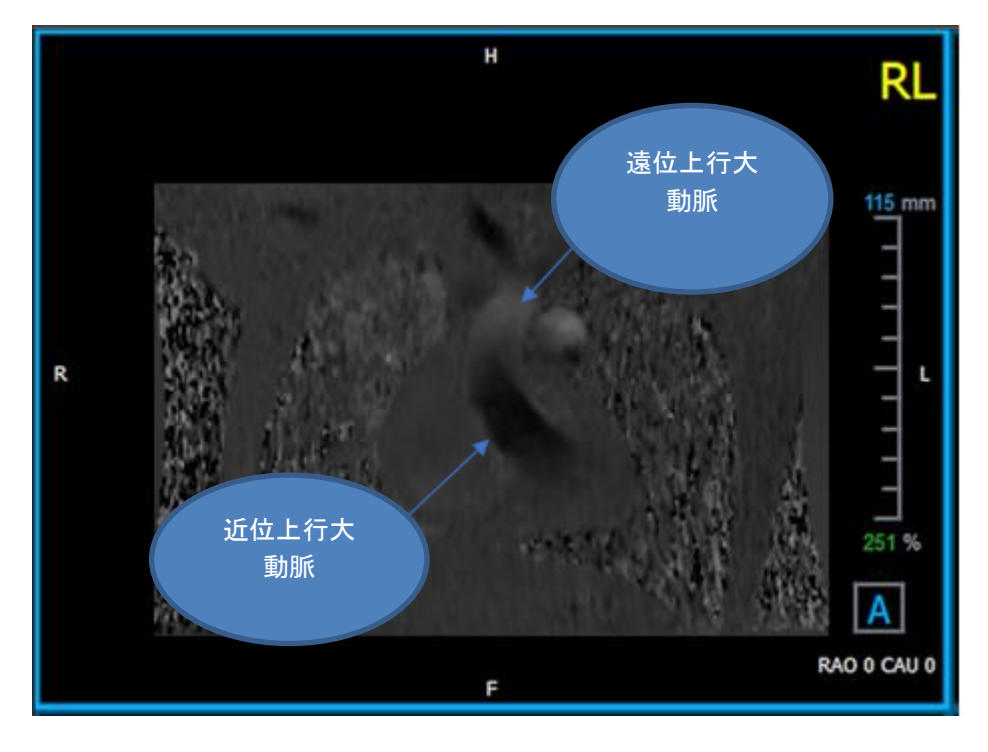

図 22RL 近位および遠位上行大動脈を含む、正にエンコードされたビューポート

### <span id="page-39-0"></span>**3.1.5**速度方向検証ビューを閉じます

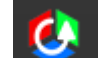

<span id="page-39-1"></span>1. ツールバーの 本種しますレイアウトは OFlow 4D 分析レイアウトを返します。

### **3.1.6**カスタムシステムオプション

特定データセットの速度方向が正しくない場合は、Medis のインストール&サポートにお問い合わせ ください。

# <span id="page-39-2"></span>**3.2** 背景補正

位相速度データの品質は、背景位相歪みの結果として損なわれる可能性があります。これらの歪み は、データに定常フローフィットアルゴリズムを適用することで修正できます。背景補正ユーティリ ティは、データから位相オフセットエラーを削除し、それによって位相オフセットエラーを補正する 定量的なツールです。

定常フローフィットアルゴリズムとも呼ばれる背景補正には、静的組織マスクを定義する標準偏差し きい値と、フィッティングの複雑さのレベルを定義するフィッティング次数の2つの構成可能な設定 があります。

標準偏差しきい値

標準偏差のしきい値が低いと、静的組織のボリュームが不十分になり、正確な背景補正が得 られる場合があります。 標準偏差のしきい値が高いと、流動領域が静的組織として含まれる可能性があり、背景補正 が不正確になります。 25%の標準偏差しきい値がデフォルトです。

フィッティング順序

定常流適合アルゴリズムの適合順序は、位相オフセットエラーを修正するために使用される 適合平面の複雑さを定義します。計算時間は長くなりますが、1<sup>次</sup>、2<sup>次</sup>、3<sup>次</sup>という3つのフィ ッティング次数があり、それぞれ理論的にはより高度な背景補正を生成します。

背景補正の設定はすべての再構成に使用され、各再構成出力の一部として結果ペインの Medis Suite のレポートタブに公開されます。

▲ 背景補正は再構成手順に影響します。背景補正が変更または完了すると、現在のセッションの既 存の再構築はすべて、新しい背景補正されたデータを使用するように更新されます。

**ムノイズ除去は背景補正には影響しません。** 

### <span id="page-40-0"></span>**3.2.1**背景補正を有効化

#### 背景補正を有効化する

1. ツールバー上の <sup>●●</sup> を押します

背景補正のプロパティペインには、以下が表示 されます。

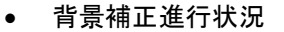

- 選択したしきい値
- 選択したフィッティング順序
- 修正をキャンセルするキャンセルボタン

背景補正は、結果ペインの修正リストで選択できます。これにより、対応するプロパティペインが表 示されますタグを挿入する。

プロパティペインから、各背景補正を見つけ、削除し、名称を変更できます。プロパティペインに は、背景補正オプションと進行状況が表示されます。

● 背景補正のしきい値またはフィッティング順序に対する変更は、現在のセッションのすべての再 構築に適用されます。

#### <span id="page-40-1"></span>**3.2.2** 背景補正を削除

作成された背景補正は削除できます。

#### 背景補正を削除する

- 1. 結果ペインの修正リストで背景補正を選択します。
- 2. キーボードの Delete キーを押すか、右クリックして削除を選択します。 これは背景補正を削除します。

● 背景補正を削除すると、現在のセッションのすべての再構成が更新されます。

### <span id="page-40-2"></span>**3.2.3** 背景補正オプション

オプションメニューを使用して、背景補正設定を変更および適用できます。

#### 背景補正の設定を変更するには:

1. 選択 : > オプション, 背景補正

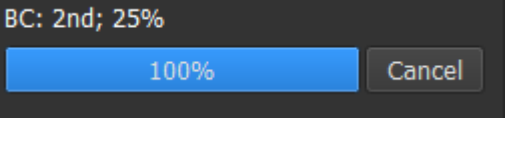

- 標準しきい値はスライダーで変更できます ■
- 定常流フィット、フィット順序を選択できます。
- 2. 背景補正のしきい値またはフィッティング順序に対する変更は、現在のセッションのすべ ての再構築に適用されます。

# <span id="page-41-0"></span>**3.3** 位相接続

正しく選択されていないVencの結果として、位相速度データの品質が低下する可能性があります。 Vencを超える速度は、位相速度データでエンコードできず、「接続」されて表示されます。つまり値 が低くなります。これは、エイリアシングと呼ばれる現象です。位相接続アルゴリズムは、データの エイリアシングを検出し、対応するシフトをフェーズ速度データに適用することで元に戻します。

位相接続アルゴリズムには2つのパラメーターと、上限しきい値と下限しきい値があり、その値はオ プションで変更できます。位相接続アルゴリズムの最初の計算では、任意の値であるエイリアシング の量が生成されます。ただし、エイリアスは常に2 Vencであると想定されています。それに応じてア ルゴリズムの出力を制限するために、値が2 Vencに丸められる上限しきい値と、値が-2Vencに丸めら れる下限しきい値があります。

上限しきい値

上限しきい値は0から2 Vencの間の値を取ることができます。このしきい値の値が高いほど、 正の速度方向でのエイリアシング識別においてアルゴリズムが保守的になり、値が低いほ ど、アルゴリズムはエイリアシングをより簡単に識別できます。0.5 Venc未満の上限しきい 値はお勧めしません。

下限しきい値

下限しきい値は、-2 Vencと0の間の値を取ることができます。このしきい値の値が低いほ ど、負の速度方向でのエイリアシング識別においてアルゴリズムが保守的になり、値が高い ほど、アルゴリズムはエイリアシングをより簡単に識別できます。-0.5 Vencを超える低いし きい値はお勧めしません。

位相接続はすべての再構成に使用され、存在するかどうかは、Medis Suiteのレポートタブの結果ペ インに各再構成出力の一部として公開されます。

▲位相接続は、再構成と背景補正の手順に影響します。位相接続が完了すると、既存の背景補正 と、その後の現セッションでのすべての再構成が、新しい接続データを使用するように更新されま す。

▲パフォーマンスを向上させるには、背景補正の前に位相接続を適用し、終了後に背景補正が再計 算されないようにします。

▲ノイズ除去と背景補正は、位相接続には影響しません。

# <span id="page-42-0"></span>**3.3.1** 位相接続の有効化

#### 位相接続を有効化する

1. ツールバー上の ● を押す

位相接続のプロパティペインには、以下が表示 されます。

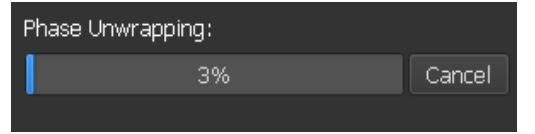

- 位相接続進行状況
- 接続キャンセルするためのキャンセルボタン

位相接続は、結果ペインの修正リストで選択できます。これにより、対応するプロパティペインが表 示されますタグを挿入する。

結果ペインから、位相接続を見つけ、削除し、名前を変更できます。プロパティペインに位相接続の 進行状況が表示されます。

### <span id="page-42-1"></span>**3.3.2**位相接続の削除

作成された位相接続は削除できます。

#### 位相接続を削除するには:

- 1. 結果ペインの修正リストで位相接続を選択します。
- 2. キーボードの Delete キーを押すか、右クリックして削除を選択します。

これは位相接続を削除します。

● 付相接続を削除すると、現在のセッションのすべての再構成が更新されます。

### <span id="page-42-2"></span>**3.3.3**位相接続オプション

オプションメニューを使用して、位相接続設定を変更および適用できます。

#### 位相接続設定を修正するには:

- 1. 選択 : > オプション, 位相接続.
	- 上限しきい値は上部スライダーで変更できます .

• 下限しきい値は下部スライダーで変更できます ...

2. ●位相接続パラメーターへの変更は、すべての背景補正と再構成に適用されます。

# <span id="page-43-0"></span>**3.4** フロー分析

QFlow 4D フロー分析は再構成と呼ばれます。フロー分析手順では、時間ベースの 3D ボリュームを 2D シリーズに再フォーマットし、別のアプリ QFlow 2D で定量化できます。

これらは、流動解析を完了するための手順です。

- 1. 目的の平面を見つけます。二重斜投影ビューを参照してください。
- 2. フロー分析を開始
	- オプション:再構成の名前を変更する
- 3. フロー分析を完了
- 4. フロー解析ラベルの名前を「再構成」から適切なラベルに変更します。

すべてのフロー分析の結果は、QFlow 4D 結果、レポート、およびセッションに保存されます。

複数のフロー解析を開始できます。

▲ OFlow 4D のフロー分析は、既存の OFlow アプリケーションを使用して外部 OFlow 4D の別のタブ で実行されます。

### <span id="page-43-1"></span>**3.4.1**フロー分析を開始

QFlow 4D フロー分析の検索、名前変更、エクスポート、削除をサポートします。フロー分析には、 デフォルトで「再構成」というラベルが付いています。

#### フロー分析を開始する

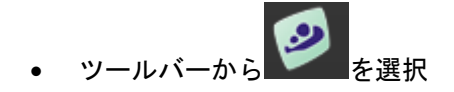

または

- 3. ビューポートエリアで右クリックコンテキストメニューを開きます。
- **4.** フロー分析を選択

## <span id="page-44-0"></span>**3.4.2**フロー分析アプリ

フロー分析は、QFlow 4D 再フォーマットされたデータセットで開始されます。

- F1 キーを押します。
- ヘルプボタン ? z #します。
- 右上隅の Medis Suite メインメニューボタン > ヘルプ> ユーザードキュメントを選択し ます。Flow 2D 使用方法詳細については QFlow 2D ユーザーマニュアルを参照してください。

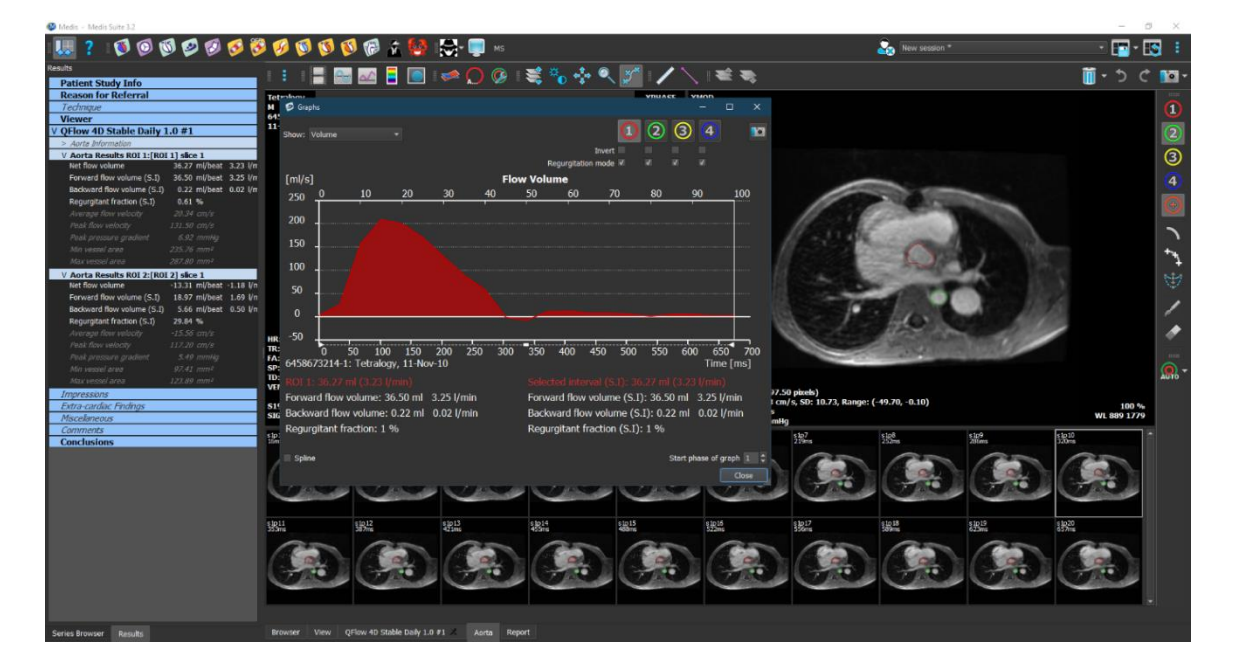

図 23 フロー分析をホストする QFlow2D

# <span id="page-44-1"></span>**3.4.3**複数のフロー分析

QFlow 4D 複数フロー分析をサポートします新しいフロー分析ごとに新しいタブが作成されます。

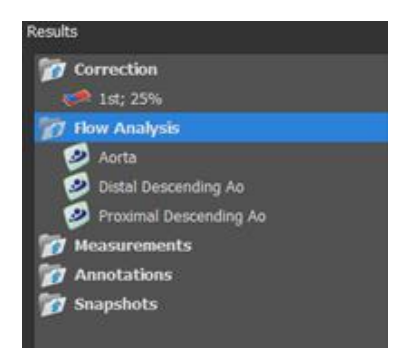

図 24 結果ペインに複数のフロー解析

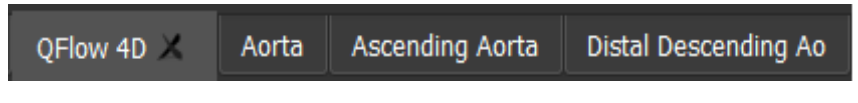

図 25 それぞれフロー解析を備えた複数タブリスト

レポート

<span id="page-46-0"></span>QFlow 4D 結果は、Medis Suite の結果ペインと Medis Suite レポートに表示されます。

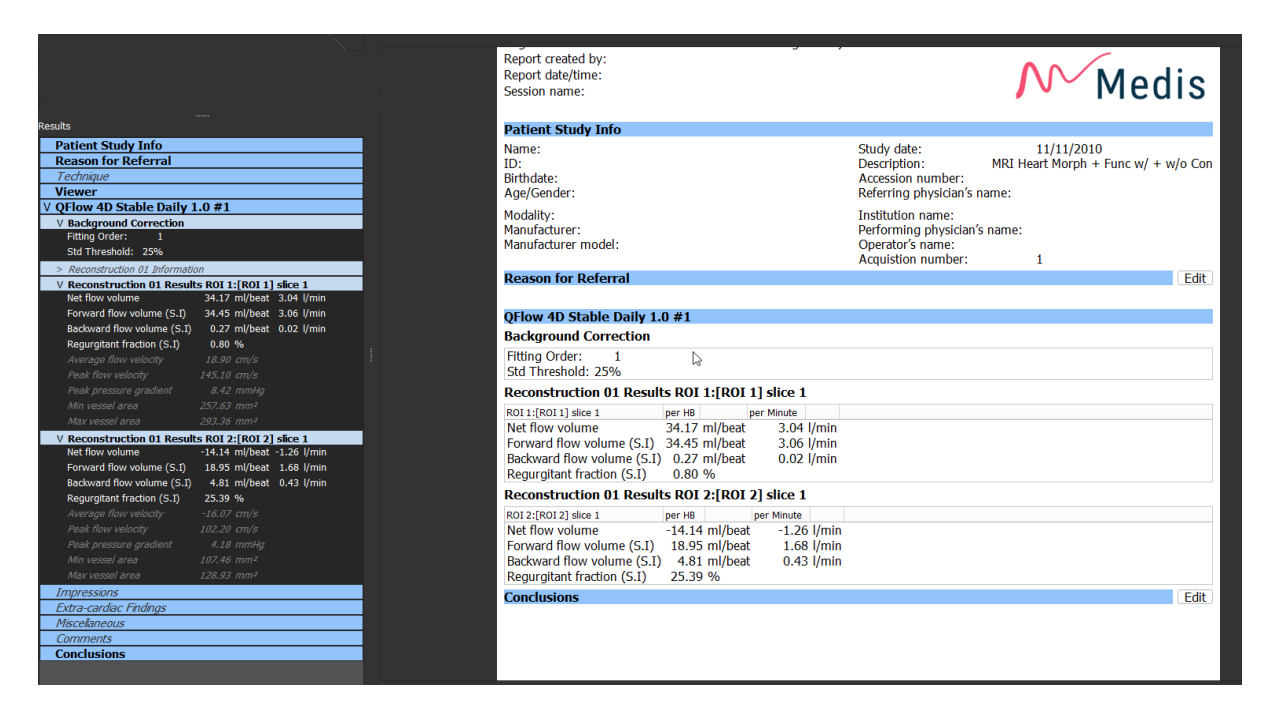

図 26QFlow 4D 結果を含む Medis Suite レポート

Medis Suite のレポート機能は、Medis Suite のユーザーマニュアルに記載されています。Medis Suite のドキュメントは、次のように開くことができるユーザードキュメントタブから利用できま す。

- F1 キーを押します。
- ヘルプボタンを押します。
- 右上隅の Medis Suite メインメニューボタン : A ルプ> ユーザードキュメントを選択し ます。

# <span id="page-46-1"></span>**4** セッション

QFlow 4D 状態は Medis Suite セッションで保存できます。セッションをリロードして、分析を続行 または確認できます。

Medis Suite のセッション機能については、Medis Suite ユーザーマニュアルで説明しています。 Medis Suite のドキュメントは、次のように開くことができるユーザードキュメントタブから利用で きます。

- F1 キーを押します。
- ヘルプボタンを押します。

• 右上隅の Medis Suite メインメニューボタン > ヘルプ> ユーザードキュメントを選択し ます。

# 測定の精度

<span id="page-48-0"></span>QFlow 4D 測定は、特定の臨床を用途としておらず、臨床的な検証を経ていない。ただし、長さおよ び面積の測定計算については、ピクセルサイズに基づいた検証が行われている。

QFlow 4D では、すべての測定値は、読み込まれた DICOM 画像について実行される計算から生成され る。

測定や計算の精度は、表示結果の精度を小数点以下 1 桁以上、上回る。

実際には、画像が測定精度の制限因子になる。画像解像度(空間ベースと時間ベースの両方)、画像 ノイズ、磁場の不均一性、患者などの制限因子が、所与の測定の精度を決定する。

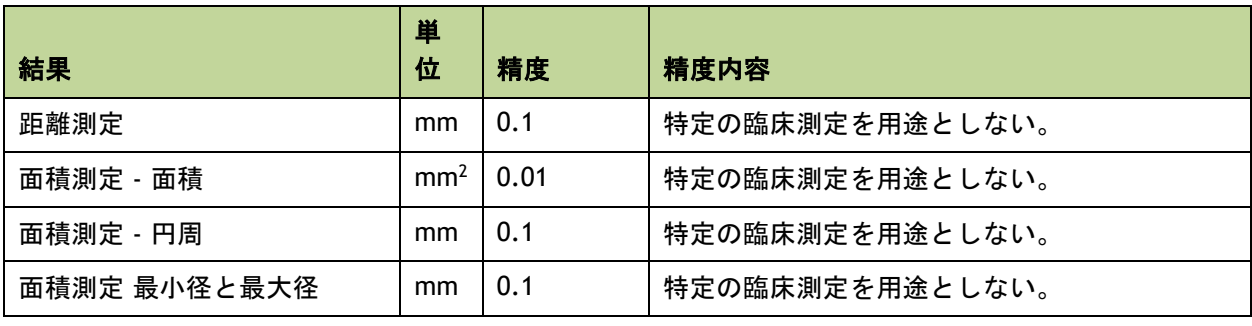

# リファレンス

# ショートカットキー

<span id="page-49-1"></span><span id="page-49-0"></span>QFlow 4D を使用している場合、キーボードとマウスのアクションのキーのいくつかの組み合わせを 使用して、次のタスクをすばやく実行できます。

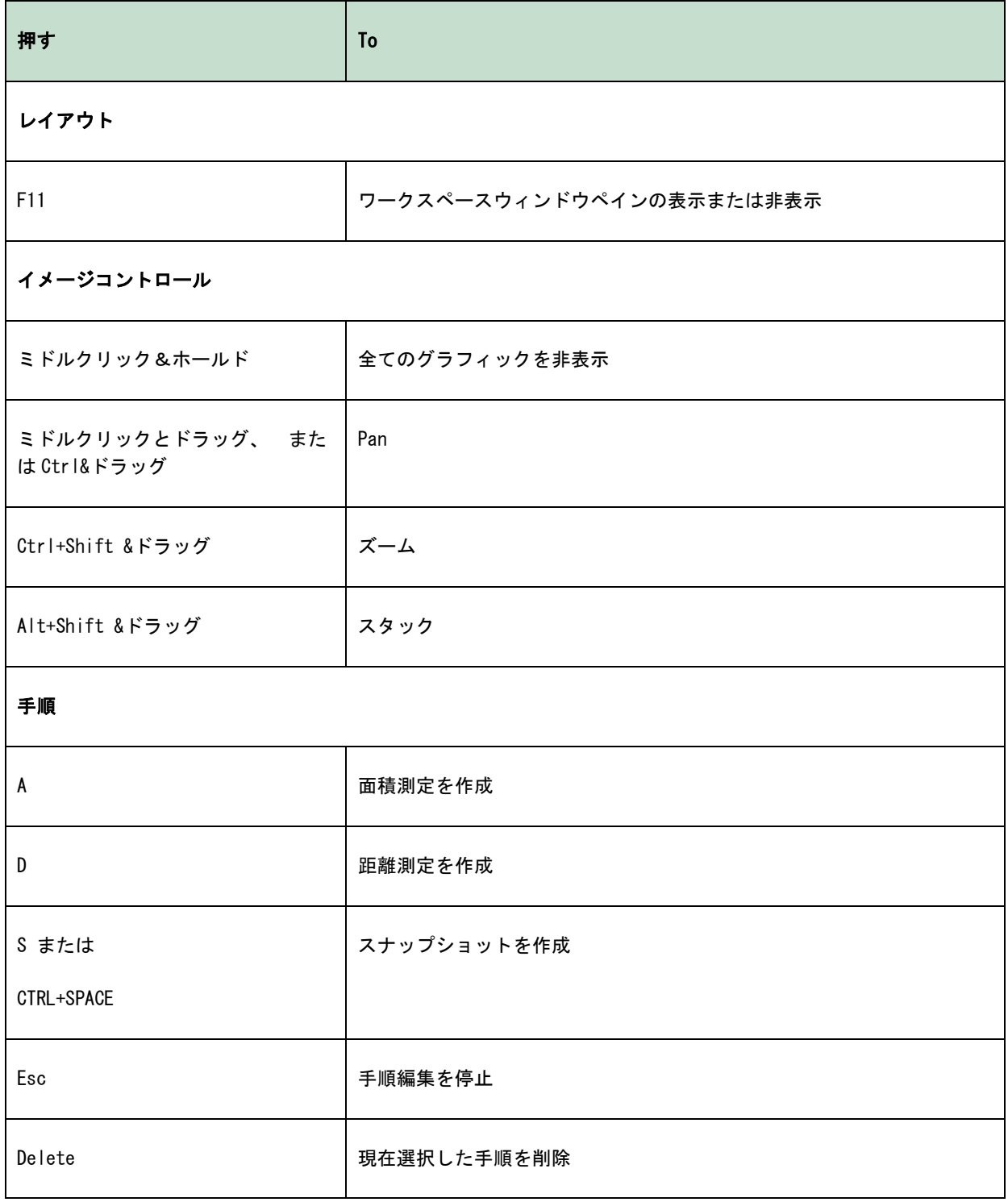

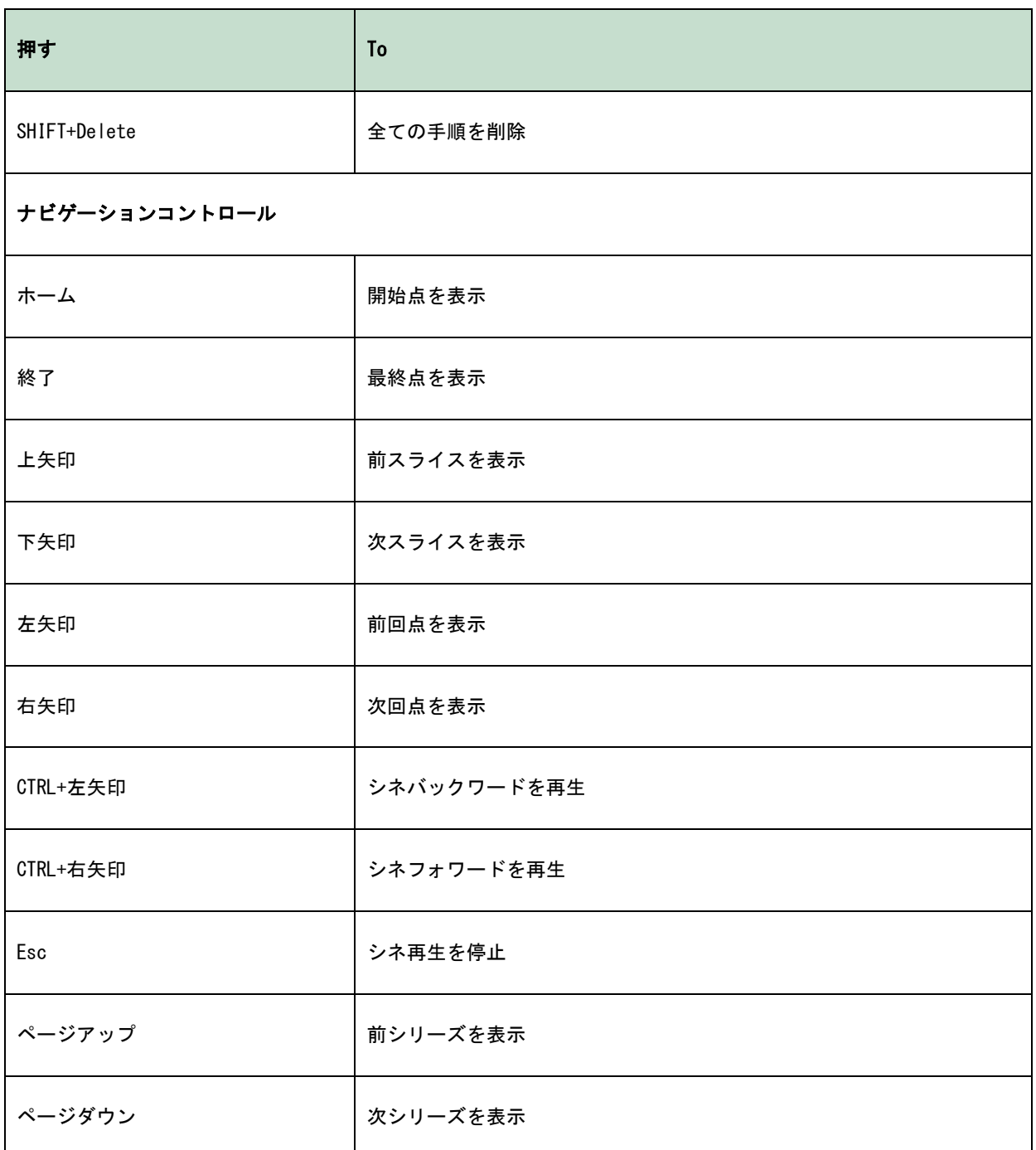

一般参照

<span id="page-50-0"></span>前部(または腹側)は、身体の正面または正面方向を示します。つま先は足前にあります。

後方(または背側)背中または体の背中への方向を表します。膝窩は膝蓋骨の後方にあります。

流線血管などの解剖学的構造に沿った血流を表します。それらは接続された線のグループを表し、各 線の色は特定箇所での速度を示します。

ベクトル対象の構造を通過する微視的な血液粒子について説明します。矢印で方向を、色で速度を表 します。